# **NCH Software Express Animate Animationsprogramm**

Dieses Handbuch wurde zur Verwendung mit dem folgenden Programm erstellt:

Express Animate Animationsprogramm Version 9.xx

©NCH Software

# **Technischer Support**

Bei Anwendungsproblemen mit Express Animate Animationsprogramm lesen Sie bitte zunächst das entsprechende Hilfethema durch, bevor Sie sich an den Support wenden. Wird Ihr Problem in dieser Anleitung nicht behandelt, besuchen Sie bitte unseren up-to-date Express Animate Animationsprogramm technischen Online Support

### www.nchsoftware.com/animation/de/support.html.

Hilft auch das nicht weiter, können Sie mit uns unter den dort angegeben Adressen Kontakt aufnehmen.

# **Vorschläge zur Software**

Darüber hinaus sind wir dankbar für alle Anregungen und Verbesserungsvorschläge für Express Animate Animationsprogramm sowie Ideen für weitere Audio-Anwendungen. Bitte senden Sie uns eine Email an www.nch.com.au. Viele unserer Softwareprojekte basieren auf solchen Vorschlägen von Anwendern wie Ihnen.

# **Express Animate** Animationsprogramm

# **Inhalt**

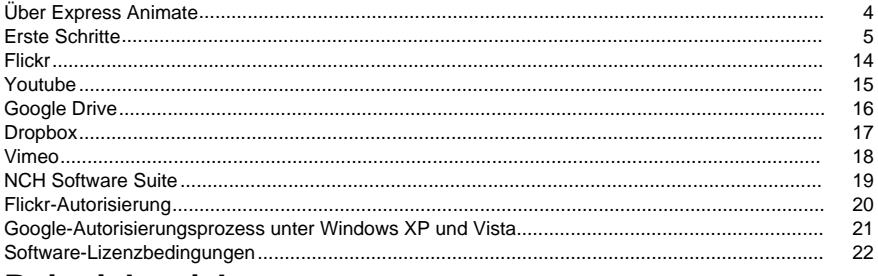

# **Beispielprojekt**

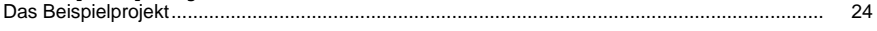

# **Bearbeiten**

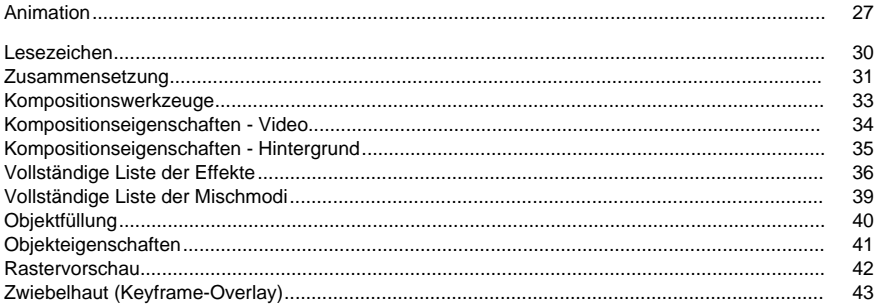

# Bildeinstellungen

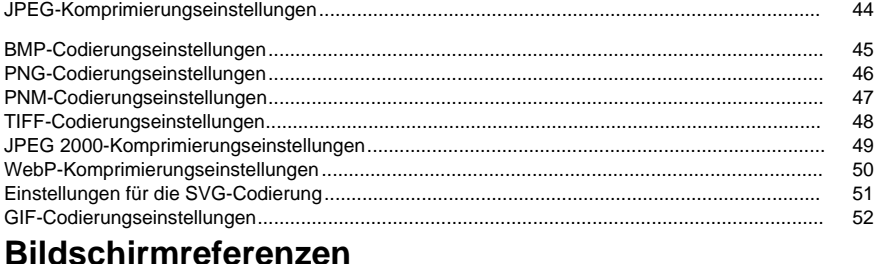

#### $\mathbf{1}$

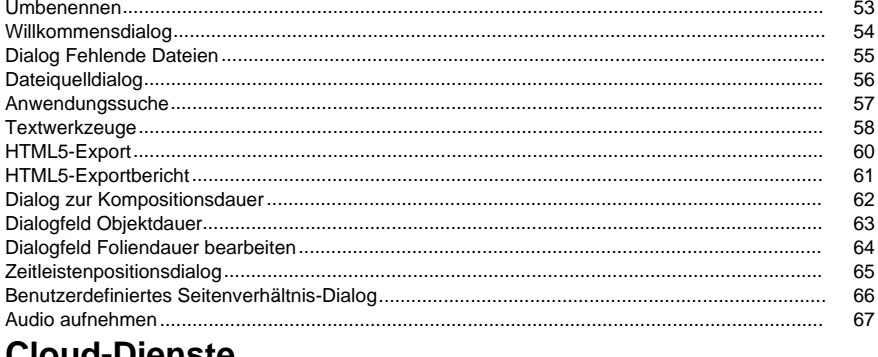

#### ua-pienste  $\mathsf{r}$

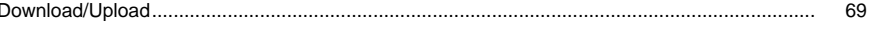

# Projekt abschließen

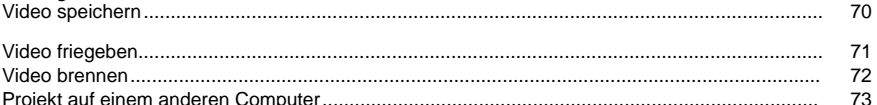

# Zeichenwerkzeuge

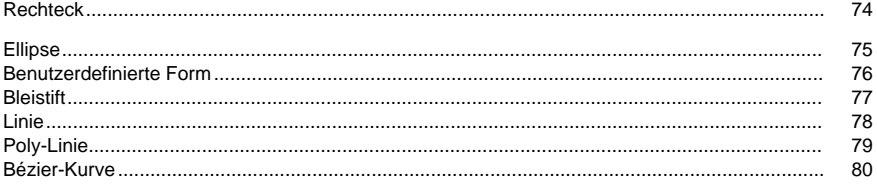

# **NCH Clipart-Bibliothek**  $\overline{a}$

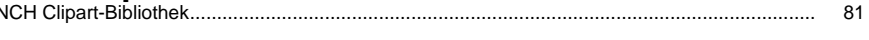

# **NCH Soundbibliothek**

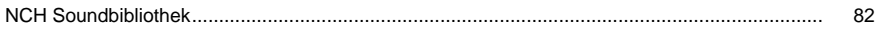

# **Tastatur**

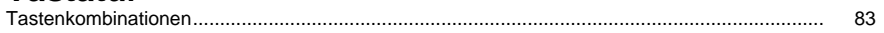

# **Bildschirmreferenzen**

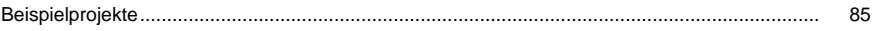

# **Bildschirm-Referenzen**

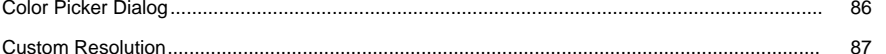

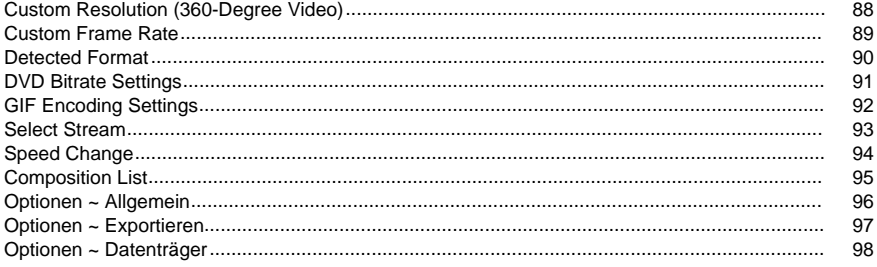

# **Über Express Animate**

Express Animate ist ein Animationsprogramm, das von NCH Software entwickelt wurde. Es kann verwendet werden, um Medien im 2D-Raum zu animieren, zu bearbeiten und zu komponieren.

### **Eigenschaften**

- Layer-orientiert: Jedes einzelne Medienobjekt nimmt seine eigene Ebene ein.
- Videomaterial importieren und organisieren
- Vielzahl von Videodateiformaten laden, inkl. AVI, MOV, MP4 und WMV.
- Ebenen in einer Komposition erstellen, anordnen und zusammensetzen. Eine oder mehrere Kompositionen erstellen.
- Vektorformen und Masken erstellen und animieren.
- Beeindruckende visuelle Effekte anwenden.
- Einzigartige animierte Texteffekte kreieren.
- Gruppieren Sie mehrere Ebenen innerhalb derselben Komposition, indem Sie eine Übergeordnetenkette erstellen.
- Mit Dummy-Objekten können Sie Ihre Animation besser steuern.
- Speichern Sie den resultierenden Film in einer Datei, laden Sie ihn auf YouTube hoch oder brennen Sie ihn auf DVD.

### **Systemanforderungen**

RAM 2 GB Anzeigen 1024 x 768

Betriebssystem Windows XP SP2 / Vista / 7 / 8 / 8.1 / 10 CPU CPU Intel Core 2 Duo 2.0 GHz oder AMD Athlon 64 X2 5000+ Soundkarte Windows-kompatible Soundkarte

# **Erste Schritte**

1. **Arbeitsbereiche und Panele** Die Hauptschnittstelle von Express Animate besteht aus mehreren Panels. Bedienfelder sind im Hauptanwendungsfenster in einer Anordnung organisiert, die als Arbeitsbereich bezeichnet wird. Drei der am häufigsten verwendeten Bedienfelder sind der Objektbereich, der Leinwandbereich und der Kompositionsbereich.

Im Objektbereich können Sie die aktive Komposition ändern und die Hierarchie der Objekte innerhalb der aktiven Komposition anzeigen. Sie können Objekte aus der aktiven Komposition oder dem übergeordneten Objekt per Drag & Drop auswählen und löschen.

Das Kompositionspanel wird verwendet, um Objekte in Relation zueinander zu ordnen und für Zeitanpassungen.

Alles, was in der Komposition beim aktuellen Zeitmarker sichtbar ist, wird im Canvas-Bereich angezeigt.

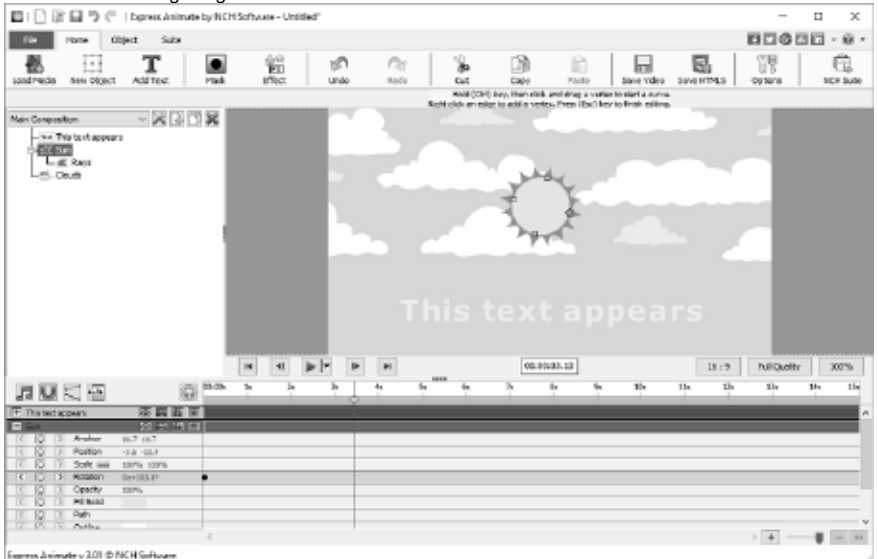

# ● **Objektbereich**

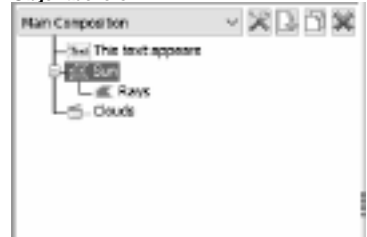

● **Leinwandpanel**

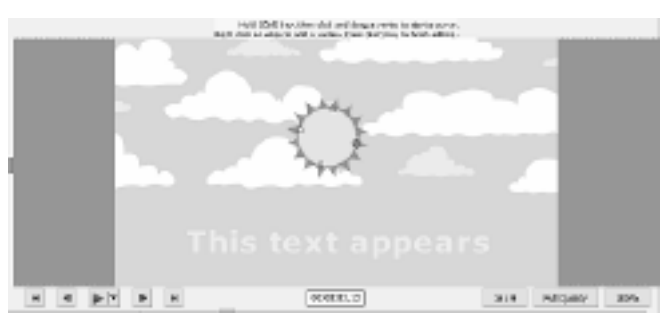

● **Panel-Zusammensetzung**

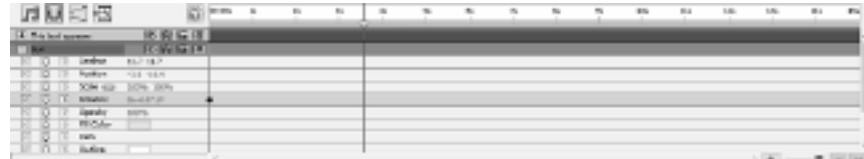

2. **Medienobjekte hinzufügen**Laden Sie Videodateien (.avi, .mov, etc.), Audiodateien (.aac, .mp3, etc.) oder Bilddateien (.jpg, .png, etc.) mit einer der folgenden Möglichkeiten:

- Ziehen Sie eine oder mehrere Dateien aus dem Datei-Explorer oder dem Desktop in die Leinwand-Registerkarte.
- Datei auswählen -> Mediendateien laden...
- Klicken Sie auf die Schaltfläche **Medien** laden
- 3. **Objekte auf Leinwand anordnen** Wenn Sie Objekte auf der Leinwand platzieren, wird ihre Position auf dem Bildschirm mit Koordinaten beschrieben. Wenn Sie ein Objekt auswählen, wird seine Position-Eigenschaft im Kompositionsbereich angezeigt.

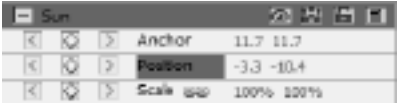

Die Werte für diese Koordinaten sind in Pixel

angegeben. Der erste Wert, genannt X, stellt die Position auf der horizontalen Achse dar, und der zweite Wert, genannt Y, stellt die Position auf der vertikalen Achse dar. Im Beispiel x ist -3.3 und Y ist -10.4

- Der **Ankerwert** stellt die Position des Ankerpunkts im Objektkoordinatenraum dar, wobei die X- und Y-Koordinaten relativ zum Ursprung des Objekts (0,0) sind, der in der oberen linken Ecke des Objekts fixiert ist.
- Der Positionswert stellt die Position des Ankerpunkts im Kompositionsraum dar, wobei die X- und Y-Koordinaten relativ zum Ursprung (0,0) sind, der in der oberen linken Ecke des Canvas fixiert ist.

### **Objekte durch Ziehen im Canvas-Bereich verschieben**

- Wählen Sie ein oder mehrere Objekte aus und ziehen Sie dann die ausgewählten Objekte mit der Maus.
- Wenn Sie ein Objekt verschieben, indem Sie es auf einem Canvas ziehen, wird die Positionseigenschaft beim Ziehen automatisch entsprechend der neuen Position des Objekts angepasst.

### **Objekte durch direktes Ändern der Position verschieben**

- 1. Wählen Sie ein oder mehrere Objekte aus.
- 2. Suchen Sie die Position-Eigenschaft im Kompositionsbereich für die Objekte.
- 3. Ändern Sie die Eigenschaften X und Y Position.

### **Verschieben von Objekten mit Pfeiltasten**

- 1. Wählen Sie ein oder mehrere Objekte aus.
- 2. Um ausgewählte Objekte um ein Pixel nach links, rechts, oben oder unten zu verschieben, drücken Sie eine Pfeiltaste.

### 4. **Objekte auf der Zeitleiste anordnen**

Das Zeitachsensteuerelement befindet sich oben im Kompositionsbereich und wird verwendet, um die aktuelle Position der aktiven Komposition festzulegen. Die Zeitachse funktioniert mit Zeitstempeln (siehe SMPTR-Zeitstempel). Ein Rahmen ist die minimale Maßeinheit auf der Zeitachse.

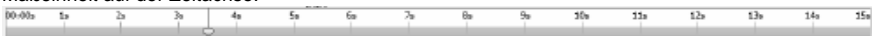

Ausgewählte Objekte werden mit einem blauen Aufsehen im Kompositionsbereich angezeigt und automatisch an den oberen Rand des Bedienfelds gescrollt, um sicherzustellen, dass es im Bedienfeld sichtbar ist.

Die farbigen Balken im Kompositionsbereich stellen die Dauer der Objekte visuell dar. Der Anfang der Dauer eines **In** Objekts ist sein In-Punkt, und das Ende ist sein **Out-Point.** Die Dauer ist die Spanne zwischen den In- und Out-Punkten, und der Balken, der sich vom In-Punkt zum Out-Punkt erstreckt, ist der Objektdauerbalken.

Um ein Objekt rechtzeitig zu verschieben, ziehen Sie die Objektdauerleiste nach links oder rechts. Standardmäßig werden Objektdauerbalken an signifikanten Zeitpunkten (z. B. Lesezeichen oder Anfang oder Ende der Komposition) gefangen. Sie können das Fangen deaktivieren, indem Sie die Tastaturtaste "Umschalt" drücken oder auf das Snap-Symbol

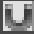

oben im Kompositionsbereich klicken.

### 5. **Vorschau der Komposition**

Alle Elemente, die bei der aktuellen Zeitmarkierung sichtbar sind, werden im Canvas-Bereich angezeigt.

Sie können die **Vorschauqualität** in einem Dropdown-Feld am unteren Rand des Canvas-Bereichs anpassen. Hinweis: Verringern Sie die Vorschauqualität, um die Renderingleistung zu verbessern.

**Vorschau-Wiedergabesteuerelemente** befinden sich am unteren Rand des Canvas-Bedienfelds. Verwenden Sie die Schaltflächen Start, Start to end, Step back und Step Forward, um die aktuelle Zeitachsenposition zu ändern. Klicken Sie auf Wiedergabe, um die Vorschauwiedergabe der aktiven Komposition zu starten.

Es gibt 3 verschiedene Wiedergabemodi, die über ein Dropdown-Menü neben der Wiedergabe-Taste ausgewählt werden können:

- 1. **Jeden Frame abspielen** Jeder Frame der Komposition wird entsprechend der Kompositionsrahmenrate angezeigt. Audio ist in diesem Modus nicht verfügbar.
- 2. **Echtzeit-Wiedergabe** Komposition wird in Echtzeit wiedergegeben. Frames werden bei Bedarf gelöscht, um sicherzustellen, dass Video und Audio während der Wiedergabe synchronisiert sind.
- 3. **Echtzeit-Wiedergabe zwischengespeicherter Frames** Kompositionsframes werden ab der aktuellen Timeline-Position und bis zum vollständigen Auffüllen des Vorschaucache zwischengespeichert. Nachdem das Zwischenspeichern abgeschlossen ist, wird die Echtzeitwiedergabe des zwischengespeicherten Segments in einer Schleife durchgeführt.

### 6. **Trimmen der Dauer von Objekten**

Wenn Sie die Dauer eines Objekts zuschneiden, wird der In- oder Out-Punkt so geändert, dass das Objekt eine andere Dauer hat. Durch Ziehen eines der beiden Enden einer Layer-Dauerleiste können Sie die Dauer des Objekts zuschneiden oder verlängern. Das Trimmen der Objektdauer ändert nicht Videomaterial oder Originalquelldateien.

Sie können Bild-, Text- und Formobjekte für jede Dauer erweitern und ihre In- und Out-Punkte über ihre ursprünglichen Zeiten hinaus erweitern.

Wenn Sie Video- oder Audiodateiobjekte zuschneiden, stellt ein blasser Balken die Rahmen des Filmmaterials dar, die Sie von der Komposition ausschließen. Sie können auswählen, welche Frames innerhalb einer getrimmten Dauer wiedergegeben werden, indem Sie die Slip-Edit-Leiste ziehen.

Standardmäßig haben neue Kompositionen eine Dauer von 30 Sekunden. Bild-, Form- und Textobjekte haben die Standarddauer von 5 Sekunden, und die Dauer von Video- und Audioobjekten basiert auf der Dauer der Originaldatei.

Um die Dauer einer Komposition zu ändern, klicken Sie auf die Schaltfläche Kompositionseinstellungen neben der Kompositionsliste im Objektbereich, oder klicken Sie auf die Schaltfläche Kompositionsdauer ändern

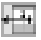

oben im Kompositionsbereich.

### 7. **Objekteigenschaften im Kompositionsbereich**

Jedes Objekt verfügt über Eigenschaften, von denen Sie viele ändern und animieren können. Jedes Objekt verfügt über eine Transform-Eigenschaftsgruppe, die Position und Deckkraft enthält. Durch Hinzufügen von Masken oder Effekten zu einem Objekt können Sie zusätzliche Eigenschaftengruppen für das Objekt erstellen.

Um eine Eigenschaftengruppe zu erweitern oder zu reduzieren, klicken Sie auf die Schaltfläche Reduzieren/Erweitern links neben dem Objektnamen oder dem Eigenschaftengruppennamen.

#### **Eigenschaftswert festlegen**

Um einen Eigenschaftswert zu ändern, klicken Sie auf den markierten Wert, geben Sie einen neuen Wert ein, und drücken Sie dann die Eingabetaste. Sie können den Cursor über den markierten Wert platzieren, die linke Maustaste gedrückt halten und nach links oder rechts ziehen, um den Wert zu erhöhen oder zu verringern.

#### 8. **Immobilie animieren**

Jede Eigenschaft, die ein kleines Diamantsymbol anzeigt, kann animiert werden, d. h. im Laufe der Zeit geändert werden. Um eine Eigenschaft zu animieren, klicken Sie auf die Diamantschaltfläche "Neue Taste". Bewegen Sie dann den Zeitachsencursor an eine neue Position, und ändern Sie den Eigenschaftswert.

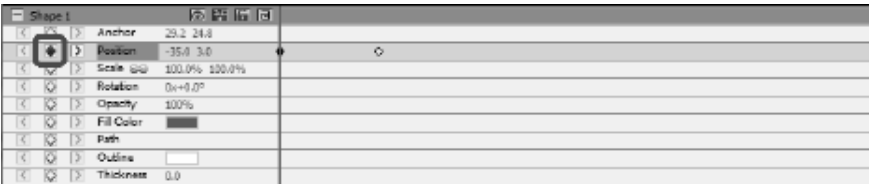

### 9. **Übergeordnete und untergeordnete Objekte**

Verwenden Sie das Objektebedienfeld, um anderen Objekten Objekte als übergeordnet zuzuweisen. Dies ist nützlich, wenn Sie mehrere Objekte gleichzeitig animieren möchten.

Wählen Sie auf der Registerkarte Objekte eines aus, und ziehen Sie es auf ein anderes. Die Transformationseigenschaften des untergeordneten Objekts werden relativ zum übergeordneten Objekt und nicht zur Gestaltung. Wenn sich beispielsweise ein übergeordnetes Objekt 5 Pixel nach rechts von seiner Startposition verschiebt, geht das untergeordnete Objekt auch 5 Pixel nach rechts von seiner Position.

Das Hauptobjekt wirkt sich auf alle Transformationseigenschaften mit Ausnahme von Deckkraft, Position, Skalierung und Drehung aus.

Ein Objekt kann nur ein übergeordnetes Element haben, aber ein Objekt kann ein übergeordnetes Element für eine beliebige Anzahl von Objekten in derselben Gestaltungseinheit sein.

Sie können untergeordnete Objekte unabhängig von ihren übergeordneten Objekten animieren, die beim Rendern einer Komposition nicht sichtbar sind.

### 10. **Eine andere Komposition als untergeordnetes Objekt hinzufügen**

Andere Kompositionen können in die Komposition aufgenommen werden, um bei der Schaffung größerer, komplexerer Kompositionen aus einfacheren zu helfen.

Um der aktuell ausgewählten Komposition eine weitere Komposition hinzuzufügen, wählen Sie die neue Komposition über die Schaltfläche Komposition

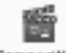

Composition

auf der Registerkarte Objekt aus. Die untergeordnete Komposition kann zu jedem Objekt innerhalb der aktuellen Komposition geordnet sein und wirkt wie jedes andere untergeordnete Objekt innerhalb der Komposition, so dass es wie jedes andere Objekt skaliert, gedreht und verschoben werden kann.

Um die untergeordnete Komposition zu bearbeiten, wählen Sie die untergeordnete Komposition aus dem Kompositions-Pulldown oben im Objektbereich aus. Die untergeordnete Zusammensetzung kann separat von jeder Komposition geändert werden, von der sie ein Kind sein kann, alle Änderungen an der Zusammensetzung werden in jeder Komposition widergespiegelt, in der sie enthalten ist.

## 11. **Formen und Masken erstellen**

**Formen erstellen**Um ein Formobjekt zu erstellen, klicken Sie auf der Symbolleiste auf eine Form (z. B. Rechteck, Ellipse oder benutzerdefinierte Form). Um den Typ der Form auszuwählen, verwenden Sie das Dropdown-Menü rechts neben der Werkzeugleistenschaltfläche.

- Um ein **Rechteck zu**zeichnen, klicken Sie auf die Schaltfläche Rechteck-Werkzeugleiste, bewegen Sie die Maus über die Leinwand, klicken und halten Sie die linke Maustaste und ziehen Sie diagonal.
- Um eine **Ellipse**zu zeichnen, klicken Sie auf die Schaltfläche für die Ellipse-Symbolleiste, bewegen Sie die Maus über die Leinwand, klicken und halten Sie die linke Maustaste und ziehen Sie diagonal.
- So zeichnen Sie eine **benutzerdefinierte Form:** 
	- 1. Wenn Sie die Schaltfläche Benutzerdefinierte Form-Symbolleiste ausgewählt haben, klicken Sie im Canvas-Bereich auf die Stelle, an der Sie den ersten Scheitelpunkt platzieren möchten.
- 2. Klicken Sie auf die Stelle, an der Sie den nächsten Scheitelpunkt platzieren möchten, um ein gerades Segment zu erstellen.
- 3. Durch Fortsetzen des Klickens erstellen Sie einen Pfad aus geraden Liniensegmenten, die durch Eckpunkte verbunden sind.
- 4. Um ein gekrümmtes Segment zu erstellen, klicken und ziehen Sie den Linienpunktpunkt, um die gewünschte Kurve zu erstellen.
- 5. Um die Bearbeitung abzuschließen, drücken Sie die Enter- oder Escape-Taste

**Masken erstellen** Eine Maske wird verwendet, um einen Bereich eines Objekts zu isolieren, um diesen Teil des Objekts für die darunter liegenden Objekte transparent zu machen. Sie können eine oder mehrere Masken für jedes Objekt in einer Komposition erstellen, um bestimmte Teile eines Bildes auszuschneiden, sodass die Objekte, die in der Komposition unterhalb des ausgewählten Objekts positioniert sind, durchwerden werden. Masken können im Laufe der Zeit animiert werden, z. B. um einem sich bewegenden Objekt in einem Video zu folgen.

Das Bearbeiten von Masken ähnelt dem Bearbeiten von Formobjekten.

Um eine neue Maske zu erstellen, wählen Sie ein Objekt aus und klicken Sie auf das Symbol Maske auf der Hauptsymbolleiste, oder wählen Sie Neue Maske aus dem Rechtsklickmenü im Kompositionsbereich aus. Eine Maskeneigenschaftsgruppe wird in der Eigenschaftenliste der Objekte angezeigt. Wenn die Maskeneigenschaft ausgewählt ist, klicken und ziehen Sie gelbe Scheitelpunkte auf der Leinwand, um die Form der Maske zu ändern. Halten Sie die Strg-Taste gedrückt, wenn Sie einen Scheitelpunkt auswählen, um eine Kurve für diesen Scheitelpunkt zu bearbeiten. Klicken Sie mit der rechten Maustaste auf die Maske, um neue Scheitelpunkte hinzuzufügen.

### 12. **Effekte anwend[en](effects_list.html)**

Jedes Objekt kann einen oder mehrere Effekte anwenden.

Um einen visuellen Effekt auf ein ausgewähltes Objekt anzuwenden, klicken Sie auf die Schaltfläche Symbolleiste ausdrücken, und wählen Sie einen Videoeffekt aus einer Dropdownliste aus.

Um einen Soundeffekt anzuwenden, klicken Sie im Kompositionsbereich mit der rechten Maustaste auf ein Audioobjekt, und wählen Sie einen Effekt aus dem Menü **Sound->New** 

**Effect** aus. Alternativ können Sie einen Effekt auf ausgewählte Objekte anwenden, indem Sie im Hauptmenü **Objekt->Soundeffekte** auswählen.

Nachdem Sie einen Effekt auf ein Objekt angewendet haben, wird eine neue Eigenschaftsgruppe für dieses Objekt im Kompositionsbereich erstellt. Einige Effekteigenschaften können animiert werden.

Siehe: Vollständi[ge Liste der Effekte](blending_modes_list.html)

### 13. **Mischmodus**

Es ist möglich, die Art und Weise zu steuern, wie ein Objekt mit darunter liegenden Objekten vermischt wird, oder ein Objekt als Schablone oder Silhouette zu verwenden.

Der Standard-Mischmodus ist **Normal**. In diesem Modus ist die Ergebnisfarbe die Farbe des obersten Objekts, die zugrunde liegende Farbe wird ignoriert.

Um den Mischmodus des oBject zu ändern, klicken Sie mit der rechten Maustaste auf ein Objekt, und wählen Sie in einem Kontextmenü den **Mischmodus** aus.

Siehe: Vollständige Liste der Mischmodi

### 14. **Animationskurven-Editor**

Die Kurven-Editor-Steuerung wird verwendet, um die Art und Weise, wie eine Objekteigenschaft animiert wird, präzise zu steuern. Um den Kurveneditor zu aktivieren, wählen Sie im Kompositionsfenster eine Eigenschaft eines Objekts (z. B. Position, Skalierung usw.) aus und klicken Sie auf Die Schaltfläche Kurveneditor

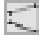

oben im Kompositionsbereich öffnen. Ziehen Sie Animationstasten und deren Kontrollpunkte, um die Interpolationskurve zu ändern und die Animierte der Eigenschaft zu steuern. Um den Interpolationstyp zu ändern, klicken Sie mit der rechten Maustaste auf eine Animationstaste, und wählen Sie im Kontextmenü die Interpolation "Linear" oder "Bézierkurve" aus.

### 15. **Videos rendern**

Sobald Sie die Bearbeitung Ihres Projekts abgeschlossen haben, speichern oder laden Sie ein Video hoch, um es mit anderen Personen zu teilen.

- 1. Klicken Sie auf der Symbolleiste auf die Schaltfläche **Video speichern.** Das Dialogfeld Videoausgabe-Setup wird angezeigt.
- 2. Wählen Sie das Zielgerät und das Format aus, für das Ihr Projekt erstellt werden soll, indem Sie auf das Bild klicken.
- 3. Sie können die Einstellungen für das Format anpassen, das Sie ausgewählt haben, wenn Sie möchten. Es gibt Hilfeseiten für jeden Zieltyp. Greifen Sie darauf zu, indem Sie auf die Hilfeschaltfläche unten im Dialogfeld Videoausgabe-Setup klicken.
- 4. Klicken Sie unten im Dialogfeld Videoausgabe-Setup auf die Schaltfläche Erstellen.
- 5. Nach Abschluss des Exportvorgangs wird das Video in der von Ihnen angegebenen Datei gespeichert.

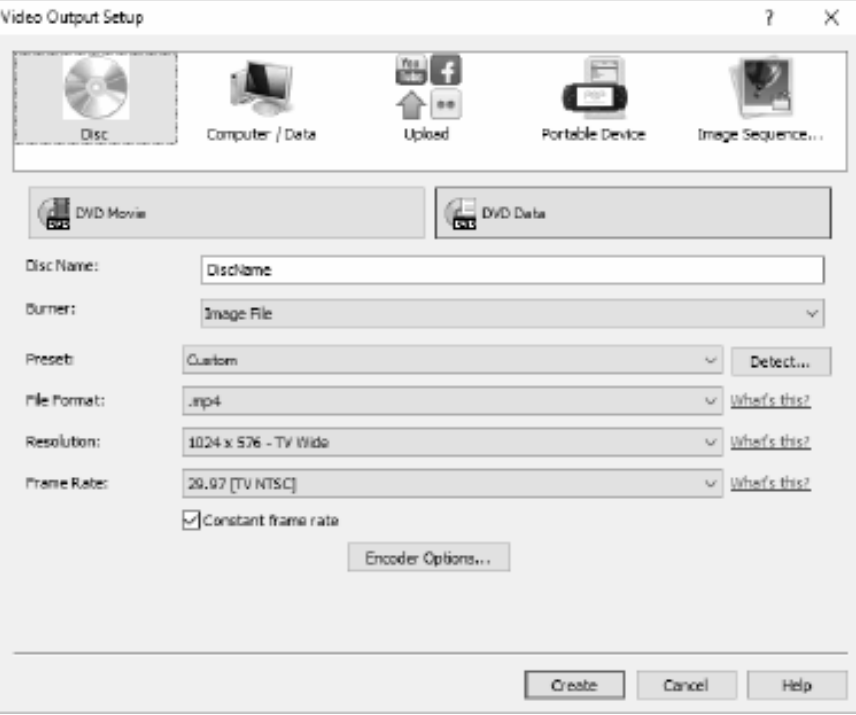

### 16. **In HTML5 exportieren**

Das endgültige Video kann als HTML5-Webseite veröffentlicht werden, die Sie auf Ihrer eigenen Website einfügen können.

- 1. Klicken Sie auf der Symbolleiste auf die Schaltfläche **HTML5 speichern.** Das Dialogfeld HTML5-Exportparameter wird angezeigt.
- 2. Wählen Sie den Ausgabeordner und die Auflösung aus, mit der das Projekt gespeichert werden soll.
- 3. Klicken Sie unten im Html5-Dialogfeld Eigenschaften exportieren auf die Schaltfläche HTML5 speichern.

Ein arbeitstechnisches Beispiel für einige der verfügbaren Features finden Sie im Beispielprojekt.

# **Flickr**

## **Flickr**

Sie können das Flickr-Exportdialogfeld über eine der folgenden Methoden öffnen:

- Von der **Startseite** Registerkarte auf der **Symbolleiste**. Klicken Sie auf die Dropdown-Schaltfläche **Video speichern.** Wählen Sie die **Flickr-Option** aus.
- Von der **Datei** Registerkarte auf der **Symbolleiste**. Klicken Sie auf das Menüelement **Video speichern...,** und wählen Sie im geöffneten Assistenten die Option **Hochladen**und dann **die Flickr-Option** aus.

Sobald Sie das Flickr-Exportdialogfeld erreicht haben, können Sie verschiedene Einstellungen auswählen, die auf das exportierte Projekt angewendet werden sollen.

Nachdem Sie Ihre Auswahl getroffen haben, klicken Sie auf **Erstellen**, um den Export- und Upload-Prozess zu starten.

Bei Bedarf wird das **Dialogfeld Flickr-Autorisierung** angezeigt, und Ihr Webbrowser wird geöffnet, sodass Sie sich beim Dienst anmelden können.

# **Youtube**

# **YouTube**

Sie können das YouTube-Export-Dialogfeld über eine der folgenden Methoden öffnen:

- Von der **Startseite** Registerkarte auf der **Symbolleiste**. Klicken Sie auf die Dropdown-Schaltfläche **Video speichern.** Wählen Sie die **YouTube-Option** aus.
- Von der **Datei** Registerkarte auf der **Symbolleiste**. Klicken Sie auf das Menüelement **Video speichern...** und wählen Sie im geöffneten Assistenten die Option **Hochladen**und dann die **YouTube-Option** aus.

Sobald Sie das YouTube-Exportdialogfeld erreicht haben, können Sie verschiedene Einstellungen auswählen, die auf das exportierte Projekt angewendet werden sollen. Nachdem Sie Ihre Auswahl getroffen haben, klicken Sie auf **Erstellen**, um den Export- und Upload-Prozess zu starten.

Bei Bedarf wird das **Dialogfeld YouTube-Autorisierung** angezeigt. Melden Sie sich bei Ihrem YouTube-Konto an, und folgen Sie den Anweisungen, damit die Anwendung auf Ihr Online-Profil zugreifen kann.

# **Google Drive**

## **Google Drive**

Sie können den Google Drive-Exportdialog folgendermaßen öffnen:

- Von der **Startseite** Registerkarte auf der **Symbolleiste**. Klicken Sie auf die Dropdown-Schaltfläche **Video speichern.** Wählen Sie **Google Drive** aus.
- Von der **Datei** Registerkarte auf der **Symbolleiste**. Klicken Sie auf das Menüelement **Video speichern...,** und wählen Sie im Assistenten **Hoc hladen** und dann **Google Drive** aus.

Sobald Sie den Google Drive-Exportdialog erreichen, können Sie verschiedene Einstellungen wählen, die auf das exportierte Projekt angewendet werden sollen.

Nachdem Sie Ihre Auswahl getroffen haben, klicken Sie auf **Erstellen**, um den Export- und Upload-Prozess zu starten.

Bei Bedarf wird das Dialogfeld **Google-Autorisierung** angezeigt. Melden Sie sich bei Ihrem Google-Konto an, und folgen Sie den Anweisungen, damit die Anwendung auf Ihr Online-Profil zugreifen kann.

# **Dropbox**

# **Dropbox**

Sie können den Dropbox-Exportdialog folgendermaßen öffnen:

- Von der **Startseite** Registerkarte auf der **Symbolleiste**. Auf die Dropdown-Schaltfläche **Vi deo speichern.** Wählen Sie **Dropbox** aus.
- Von der **Datei** Registerkarte auf der **Symbolleiste**. Klicken Sie auf das Menüelement **Video speichern...,** und wählen Sie im Assistenten die Option **Hochladen**und dann **Dropbox** aus.

Sobald Sie den Dropbox-Exportdialog erreicht haben, können Sie verschiedene Einstellungen auswählen, die auf das exportierte Projekt angewendet werden sollen.

Nachdem Sie Ihre Auswahl getroffen haben, klicken Sie auf **Erstellen**, um den Export- und Upload-Prozess zu starten.

Bei Bedarf wird das Dialogfeld **Dropbox-Autorisierung** angezeigt. Melden Sie sich bei Ihrem Dropbox-Konto an, und folgen Sie den Anweisungen, damit die Anwendung auf Ihr Online-Profil zugreifen kann.

# **Vimeo**

### **Vimeo**

Sie können das Vimeo-Exportdialogfeld über eine der folgenden Methoden öffnen:

- Von der **Startseite** Registerkarte auf der **Symbolleiste**. Klicken Sie auf die Dropdown-Schaltfläche **Video speichern.** Wählen Sie die **Option Vimeo** aus.
- Von der **Datei** Registerkarte auf der **Symbolleiste**. Klicken Sie auf das Menüelement **Video speichern...,** und wählen Sie im geöffneten Assistenten die Option **Hochladen**und dann die **Option Vimeo** aus.

Sobald Sie das Vimeo-Exportdialogfeld erreicht haben, können Sie verschiedene Einstellungen auswählen, die auf das exportierte Projekt angewendet werden sollen. Nachdem Sie Ihre Auswahl getroffen haben, klicken Sie auf **Erstellen,** um den Export- und Upload-Prozess zu starten.

Bei Bedarf wird das **Dialogfeld Vimeo-Autorisierung** angezeigt, und Ihr Webbrowser wird geöffnet, sodass Sie sich beim Dienst anmelden können.

# **NCH Software Suite**

Dies ist eine nützliche Möglichkeit, die gesamte Software von NCH Software zu durchsuchen Sie können eine Reihe von Produkten nach Typ wie Audio, Video usw. sehen und das Produkt anzeigen. Von dort aus können Sie das Produkt ausprobieren und es wird es herunterladen und installieren, damit Sie es testen können. Wenn Sie das Produkt bereits installiert haben, können Sie auf "Jetzt ausführen" klicken und das Programm wird für Sie gestartet.

Es gibt auch eine Liste der Funktionen für Produkte in der Kategorie. Klicken Sie auf eine Funktion, z. B. "Videodatei bearbeiten", um ein Produkt mit dieser Funktion zu installieren.

### **Suche**

Suchen Sie auf unserer Website nach Produkten, die zu allen von Ihnen eingegebenen Keywords passen.

### **Mehr von unserer Software anzeigen**

Durchsuchen Sie unsere Website für mehr Software.

### **Abonnieren Sie unseren Newsletter**

Sie können unseren Newsletter für Ankündigungen von Neuerscheinungen und Rabatten abonnieren. Sie können sich jederzeit abmelden.

### **Sehen Sie sich die neuesten Rabatte zum Kauf an**

Sehen Sie sich die neuesten Rabatte an, die wir für den Kauf unserer Produkte anbieten.

# **Flickr-Autorisierung**

Express Animate kann es einfach und bequem machen, Ihre Fotos oder Videos auf Flickr hochzuladen. Es benötigt jedoch Ihre Erlaubnis, bevor Sie es verwenden.

Wenn Sie auf die Schaltfläche **Autorisieren...** klicken, wird die Flickr-Website in Ihrem Webbrowser geöffnet. Wenn die Flickr-Website eine Login-Seite anzeigt, loggen Sie sich bitte ein. Die Website wird dann fragen, ob Sie Express Animate mit Ihrem Flickr-Konto verknüpfen

möchten. Bitte klicken Sie auf **OK, ich ermächtige es**. Die Website zeigt dann einen neunstelligen Verifizierungscode an. Geben Sie den Code in Express Animate ein oder kopieren Sie ihn, und klicken Sie auf **Weiter**.

### Flickr-Autorisierung

Wenn Express Animate die Berechtigung eines Flickr-Benutzers hat, wird die Schaltfläche **Aut orisieren...** deaktiviert und die Schaltfläche **Autorisierung entfernen** aktiviert, damit Sie die Autorisierung löschen können. Andernfalls klicken Sie auf die Schaltfläche **Autorisieren...,** um Express Animate zum Hochladen von Fotos oder Videos auf Flickr zu autorisieren.

# **Google-Autorisierungsprozess unter Windows XP und Vista**

Zusätzliche Schritte sind erforderlich, um Express Animate Autorisierung zum Hochladen auf Google Drive und/oder YouTube zu erteilen, wenn sie unter Windows XP oder Windows Vista ausgeführt werden:

- 1. Klicken Sie**Autorisieren...** in der Autorisierung **Autorisierung** auf Dialog.
- 2. Melden Sie sich auf der geöffneten Webseite bei Bedarf auf Ihrem Google-Konto an.
- 3. Bestätigen Sie, dass Sie Express Animate autorisieren, auf die angeforderten Funktionen zuzugreifen.
- 4. Kopieren Sie den **Autorisierungscode** der von Google zur Verfügung gestellt wurde in den **Autorisierung bestätigen** in Express Animate.
- 5. Klicken Sie**Bereit** , um zu bestätigen, dass die Autorisierung abgeschlossen ist.

# **Software-Lizenzbedingungen**

Unser Ziel ist es, dass jeder Benutzer eine erfolgreiche Erfahrung mit unserer Software hat. Wir bieten es Ihnen auf der Grundlage an, dass Sie unsere Endbenutzer-Lizenzvertrag (EULA) akzeptieren.

Diese Lizenzbedingungen beschränken unsere Haftung und unterliegen einer Schiedsvereinbarung und einer Gerichtsstandsvereinbarung. Bitte lesen Sie die folgenden Bedingungen, da diese sich auf Ihre Rechte auswirken.

1. Die Urheberrechte an dieser Software sowie allen Bild- und Tondaten, die mit der Software vertrieben werden, liegen bei NCH Software sowie Anderen, die in dem Kästchen Über aufgeführt sind. Alle Rechte vorbehalten. Die Installation dieser Software sowie jeder Software, die mit dieser gebündelt oder bei Bedarf installiert wird, einschließlich Verknüpfungen und Startmenüordner, ist nur in Übereinstimmung mit diesen Bedingungen zulässig. Diese Urheberrechte gelten nicht in Bezug auf jegliche kreative Arbeit, die von Ihnen, dem Nutzer, erstellt wurde.

2. Durch Installation, Vertrieb oder Nutzung der Software stimmen Sie, in Ihrem eigenen Namen und im Namen Ihres Arbeit- oder Auftraggebers, diesen Bedingungen zu. Falls Sie einer dieser Bedingungen nicht zustimmen, dürfen Sie die Software nicht verwenden, kopieren, übertragen, verteilen oder installieren. Retournieren Sie diese innerhalb von 14 Tagen an den Kaufort, um eine vollständige Rückerstattung zu erhalten.

3. Diese Software und sämtliche dazugehörigen Dateien, Daten und Materialien werden "ohne Gewähr" vertrieben und ohne jegliche Garantie, weder ausdrücklich noch stillschweigend, außer dies ist gesetzlich vorgeschrieben. Wenn Sie beabsichtigen, sich für kritische Zwecke auf diese Software zu verlassen, dann müssen Sie diese vor der Verwendung vollständig testen, redundante Systeme installieren und jegliches Risiko übernehmen.

4. Wir haften nicht für Schäden, die aus dem Gebrauch dieser Software entstehen, einschließlich aber nicht beschränkt auf jedwede besondere, beiläufige oder Folgeschäden. Ihr Anspruch gegenüber uns beschränkt sich auf die vollständige Rückerstattung des Kaufpreises der Software.

5. Sie dürfen diese Software nicht unter solchen Umständen einsetzen, bei denen ein Risiko besteht, dass der Ausfall der Software körperliche Schäden oder Lebensgefahr hervorrufen kann. Sie dürfen diese Software nicht verwenden, wenn Sie Ihren Computer nicht regelmäßig sichern oder keine Antiviren- und Firewallsoftware auf dem Computer installiert haben oder sensible Daten unverschlüsselt auf dem Computer aufbewahren. Sie stimmen zu, uns von jeglichen Forderungen freizustellen, die von solch einer Nutzung stammen.

6. Sie dürfen die Installationsdatei in unveränderter Form kopieren und weitergeben, aber Sie dürfen unter keinen Umständen einen Registrierungscode für eines unserer Programme ohne schriftliche Einwilligung weitergeben. In dem Fall, in dem Sie einen Software-Registrierungscode weitergeben, werden Sie dazu verpflichtet, den vollen Kaufpreis für jeden Ort, an welchem die unerlaubte Nutzung erfolgt, zu zahlen.

7. Die Verwendung der von der Software gesammelten Daten unterliegt den Datenschutzbestimmungen von NCH Software. Diese lassen die automatische, anonyme Erfassung von Nutzerstatistiken in eingeschränkten Situationen zu.

8. Rechtswahl. Falls Sie sich in den Vereinigten Staaten von Amerika aufhalten, ist Ihr Rechtsverhältnis mit NCH Software, Inc., einem US-amerikanischen Unternehmen und diese Vereinbarung unterliegt den Gesetzen und Gerichten von Colorado. Falls Sie sich an einem anderen Ort der Welt außerhalb den Vereinigten Staaten von Amerika aufhalten, ist Ihr Rechtsverhältnis mit NCH Software Pty Ltd, einem australischen Unternehmen und diese Vereinbarung unterliegt den Gesetzen und Gerichten des Australian Capital Territory. Diese Gerichte haben fortbestehende und ausschließliche Zuständigkeit über jeglichen Rechtsstreit zwischen Ihnen und uns, unabhängig von der Art der Streitigkeit.

9. Nur für US-Kunden: Schiedsvereinbarung und Sammelklage-Verzicht: Falls Sie sich in den Vereinigten Staaten von Amerika aufhalten, stimmen Sie und NCH Software zu, alle Streitigkeiten und Forderungen zwischen uns in Übereinstimmung mit den Bestimmungen und dem Ablauf zu schlichten, die in der englischen Version dieser Bedingungen hier dargelegt

sind: https://www.nch.com.au/general/legal.html. BITTE LESEN SIE DIESE BEDINGUNGEN SORGFÄLTIG. SIE KÖNNTEN IHRE RECHTE BEEINTRÄCHTIGEN. In diesen Bedingungen STIMMEN SIE UND NCH SOFTWARE ZU, DASS JEDE SEITE NUR ANSPRÜCHE IN IHRER ODER SEINER PERSÖNLICHEN KAPAZITÄT GEGEN DIE ANDERE SEITE ERHEBEN KANN, NICHT ALS KLÄGER ODER MITGLIED EINER SAMMELKLÄGERGRUPPE IN EINER VERMEINTLICHEN SAMMELKLAGE ODER EINEM REPRÄSENTATIVEN VERFAHREN.

# **Beispielprojekt - Das Beispielprojekt**

Das Beispielprojekt zeigt einige der Features, die Ihrer Animation hinzugefügt werden können. Sie können das Beispiel verwenden, um Features auszuprobieren und zu experimentieren, um zu sehen, wie sich das Ändern von Objekteigenschaften auf die Animation auswirkt.

Um das Beispielprojekt zu laden, wählen Sie Beispielprojekt öffnen aus dem Express Animate Begrüßungsdialog aus, wenn das Programm zum ersten Mal geöffnet wird, oder wählen Sie

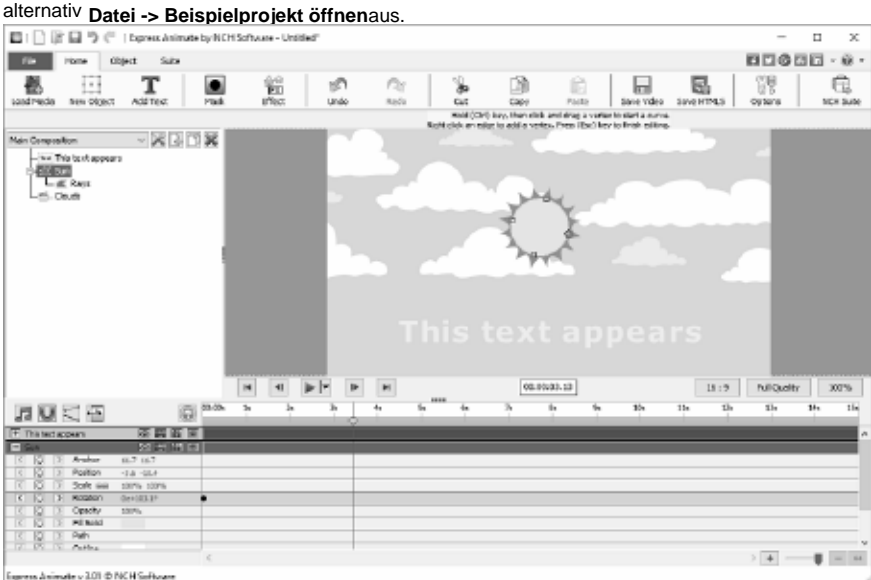

### 1. Hauptkomposition

Die Hauptkomposition besteht aus vier Objekten, von denen drei animiert sind, das andere ist ein Kind und wird von seinem Elternteil animiert.

Das Textobjekt Dieser angezeigte Text wurde animiert, sodass es auch seine Skalierung im Laufe der Zeit ändern kann. Es beginnt mit einer Deckkraft von 0% and eine Skalierung von 100% bis zur 2-Sekunden-Marke, dann durch die 4,17-Sekunden-Marke die Deckkraft ist 100%, die Skalierung ist 113%

Dies hat zur Folge, dass der Text zwischen der 2-Sekunden-Marke und 4,17 Sekunden in Sicht zu sein scheint und leicht vergrößert wird.

● Das Sonnenobjekt besteht aus einem Ellipsen-Objekt mit den Proportionen eines Kreises und dem untergeordneten Objekt Strahlen, einer weiteren Ellipse, die durch Hinzufügen zusätzlicher Scheitelpunkte modifiziert wurde, die verschoben wurden, um den Strahleneffekt zu verleihen.

Das Sonnenobjekt wurde so animiert, dass es sich langsam um sein eigenes Zentrum dreht, diese Animation gilt auch für das untergeordnete Strahlenobjekt.

● Das Wolke ist die Wolkenkomposition, die animiert wurde, so dass sie im Laufe der Zeit von rechts nach links scrollt. Da die Wolkenzusammensetzung breiter ist als die übergeordnete Komposition, wird sie zu keinem Zeitpunkt vollständig sichtbar sein, da sie durch die Größe der übergeordneten Komposition effektiv maskiert wird.

Der Hintergrund der Hauptkomposition ist eine durchgehende blaue Farbe. Dies könnte zu einem Farbverlauf geändert werden, um mehr einem Himmel zu ähneln.

### Versuchen Sie:

Ändern Sie den Hintergrund in einen Farbverlauf, klicken Sie auf die Schaltfläche Kompositionseinstellungen neben dem Kompositionsnamen im Objektbereich, öffnen Sie die Registerkarte Hintergrund und wählen Sie das Farbverlaufs-Optionsfeld aus. Bewegen Sie den Pfeil in die Richtung so, dass er vertikal von unten nach oben zeigt, und ändern Sie dann die Farbe des oberen Stopps in ein mittleres Blau und der obere Stopp ein helleres Blau. Klicken Sie auf OK, um die Änderung zu akzeptieren.

### 2. WolkenZusammensetzung

Die Wolkenzusammensetzung besteht aus zwei Wolkensätzen, die aus 10 kleinen und 14 großen Wolken bestehen, von denen jede als Benutzerdefinierte Objekte erstellt wurden. Sie sind in kleine Wolken und große Wolken gruppiert, indem Sie sie zu den Kindern der Dummy-Objekte Kleine Wolken oder Große Wolken machen. Die beiden Dummy-Objekte sind eine Möglichkeit, einfache Gruppen von Objekten zu erstellen.

Die Hintergrundfüllfarbe wird ignoriert, wenn sie von der Hauptkomposition als untergeordnete Komposition eingeschlossen wird.

Die Wolkenkomposition in diesem Beispiel enthält keine Animationszeiten selbst, es ist lediglich ein statisches Bild, das von der Hauptkomposition animiert wird.

Versuchen Sie: Fügen Sie Animationstasten entweder zu den kleinen Wolken oder den großen Wolken hinzu,

damit sie sich mit einer anderen Geschwindigkeit bewegen. Sehen Sie, wie es aussieht, wenn Sie die Wolkenkomposition selbst spielen und wie die Hauptkomposition jetzt aussieht.

Die Reihenfolge der Ebenen wird durch die Positionen der Objekte im Kompositionsbereich gesteuert, Objekte höher in der Reihenfolge befinden sich über den niedriger geordneten Objekten.

In diesem Beispiel besteht das Objekt "Sonne" aus zwei Objekten, einer gelben Scheibe und dem Formobjekt "Strahlen".

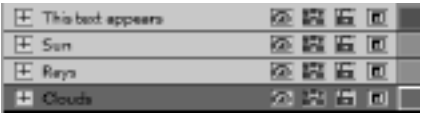

Die "Sonne" ist höher, in der Reihenfolge als das "Strahlen"-Objekt, so dass es auf den Strahlen sitzt.

Das Objekt "Wolken" ist das niedrigste Objekt in der Reihenfolge, so dass es sich unter allen anderen Objekten befindet.

Versuchen Sie: Ändern Sie die Reihenfolge so, dass sich

ddie Wolkenebene über dem Sonnenebene befindet, sodass die Wolken näher als die Sonne erscheinen.

# **Bearbeiten - Animation**

Das Animieren eines Objekts erfolgt durch Ändern einer Eigenschaft im Laufe der Zeit, was zu einer visuellen Transformation führt.

Um eine Animation zu erstellen, müssen Schlüsselrahmen (Schlüssel) für eine bestimmte Eigenschaft auf der Zeitachse festgelegt und der Wert der Eigenschaft für jeden Schlüssel festgelegt werden. Ein Schlüssel kann auf eine der folgenden Arten hinzugefügt werden:

1. Klicken Sie auf den Diamanten links neben dem Eigenschaftsnamen.

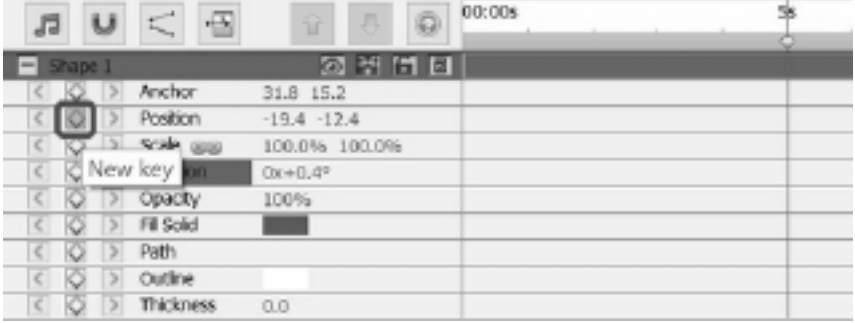

2. Verwenden Sie das Rechtsklickmenü auf der Zeitachse.

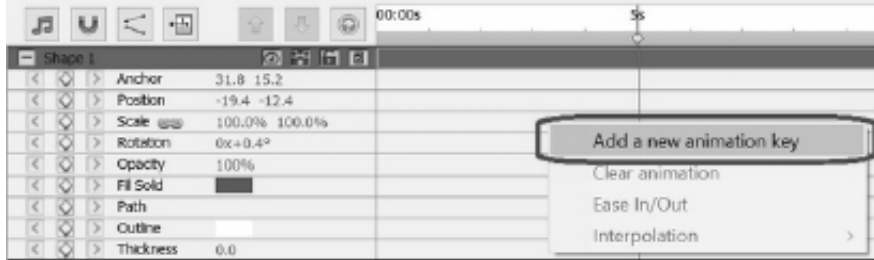

Um eine Animation oder visuelle Transformation des Objekts anzuzeigen, müssen Sie einer Eigenschaft zwei oder mehr Schlüssel mit unterschiedlichen Werten und an verschiedenen Punkten auf der Zeitachse hinzufügen.

Bewegen Sie den Cursor mit den folgenden Methoden an eine neue Position auf der Zeitachse:

1. Klicken Sie mit der Maus auf die Zeitleiste an der neuen Position.

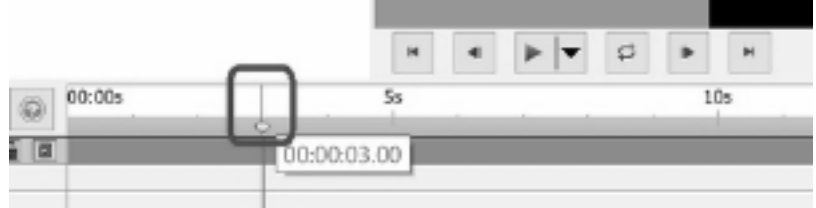

2. Geben Sie eine neue Uhrzeit in das Bearbeitungsfeld Zeitachsenposition ein.

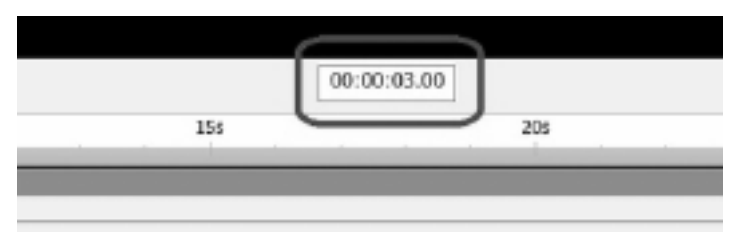

Um die zweite Taste und die nachfolgenden Tasten danach hinzuzufügen, können Sie eine der folgenden Methoden verwenden, nachdem Sie den Cursor bewegt haben:

- 1. Klicken Sie auf den Diamanten links neben dem Eigenschaftsnamen.
- 2. Verwenden Sie das Rechtsklickmenü auf der Zeitachse.
- 3. Ändern Sie den Wert der Eigenschaft im Eigenschaftenbereich.

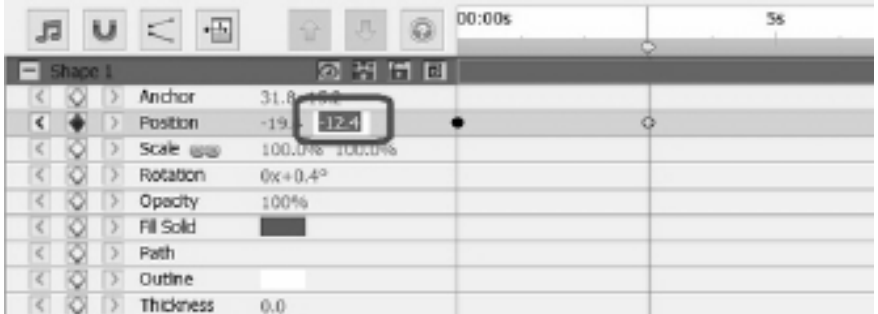

4. Bearbeiten Sie das Objekt auf Ihrer Leinwand. Um beispielsweise die Positionseigenschaft zu animieren, klicken und ziehen Sie das Objekt auf dem Canvas

Nach dem Hinzufügen von Schlüsseln mit den oben genannten Methoden wird dem Objekt eine sichtbare Transformation oder Animation hinzugefügt. Die Animation beginnt mit der ersten Taste und endet mit der letzten Taste. Verwenden Sie mehrere Schlüssel und Eigenschaften, um komplexere Animationen zu erstellen.

Um Tutorials zum Erstellen von Charakteren und Animationen zu sehen, besuchen Sie bitte unsere Tutorial-Seite.

# **Bearbeiten - Lesezeichen**

Sie können Ihrer Zeitleiste Lesezeichen hinzufügen, um die Zeitleiste in Abschnitte zu unterteilen. Der Timeline-Cursor und die Objekte werden an diesen Lesezeichen ausgerichtet.

### **Lesezeichen hinzufügen**

Um eine Textmarke mit der rechten Maustaste hinzuzufügen, klicken Sie auf die Zeitachse an dem Punkt, an dem Sie ein Lesezeichen hinzufügen möchten und wählen Sie **Lesezeich en festlegen** aus.

Das Dialogfeld **Lesezeichen bearbeiten** wird geöffnet. Geben Sie den Namen des Lesezeichens ein und wählen Sie die Farbe aus, die Ihr Lesezeichen sein soll, indem Sie auf das Farbbeispiel klicken und dann auf OK klicken.

### **Lesezeichen bearbeiten**

Um den Namen oder die Farbe eines Lesezeichens zu ändern, klicken Sie mit der rechten Maustaste darauf und wählen Sie **Lesezeichen bearbeiten...** Das Dialogfeld **Lesezeichen bearbeiten** wird geöffnet.

### **Lesezeichen entfernen**

Um ein Lesezeichen zu entfernen, klicken Sie mit der rechten Maustaste darauf und wählen Sie **Lesezeichen entfernen**aus.

# **Bearbeiten - Zusammensetzung**

#### **Zusammensetzung Panel**

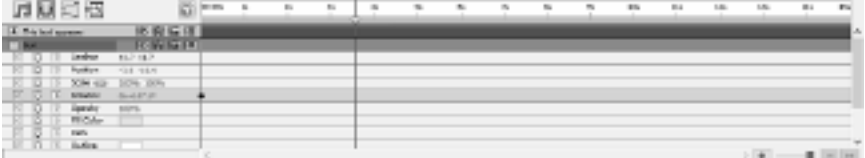

Um eine Eigenschaftengruppe zu erweitern oder zu reduzieren, klicken Sie auf die Schaltfläche Reduzieren/Erweitern links neben dem Objektnamen oder dem Eigenschaftengruppennamen.

### **Eigenschaftswert festlegen**

Um einen Eigenschaftswert zu ändern, klicken Sie auf den markierten Wert, geben Sie einen neuen Wert ein, und drücken Sie dann die Eingabetaste. Oder Sie können den Cursor über den markierten Wert platzieren, die linke Maustaste gedrückt halten und nach links oder rechts ziehen, um den Wert zu erhöhen oder zu vergrößern.

#### **Eigenschaft animieren**

Jede Eigenschaft, die ein kleines Diamantsymbol anzeigt, kann animiert werden, d. h. im Laufe der Zeit geändert werden. Um eine Eigenschaft zu animieren, klicken Sie auf die Diamantschaltfläche "Neue Taste". Bewegen Sie dann den Zeitachsencursor an eine neue Position und ändern Sie den Eigenschaftswert. Diese Animationspositionen werden als 'Schlüssel' bezeichnet. Sie können mit dem Symbol '<' zur vorherigen Taste in der Zeitleiste und zum nächsten Schlüssel mit dem Symbol '>' springen.

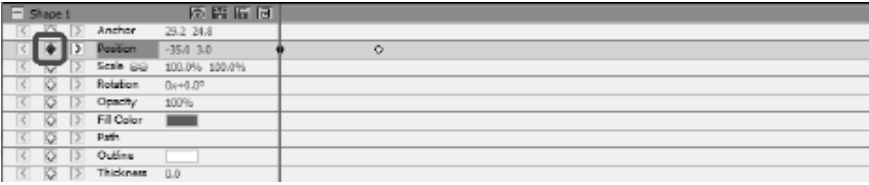

### **Animationskurven-Editor**

Die Kurven-Editor-Steuerung wird verwendet, um die Art und Weise, wie eine Objekteigenschaft animiert wird, präzise zu steuern. Um den Kurveneditor zu aktivieren, wählen Sie im Kompositionsfenster eine Eigenschaft eines Objekts (z. B. Position, Skalierung usw.) aus und klicken Sie auf Die Schaltfläche Kurveneditor

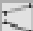

oben im Kompositionsbereich öffnen. Ziehen Sie Animationstasten und deren Kontrollpunkte, um die Interpolationskurve zu ändern und die Animierte der Eigenschaft zu steuern. Um die Interpolationsmethode für eine Taste mit der rechten Maustaste zu ändern, klicken Sie entweder auf die Animationstaste, und wählen Sie entweder Lineare oder Bézierkurve-Interpolation aus dem Kontextmenü aus.

Schlüssel werden mit der Standard-Linear-Interpolationskurve hinzugefügt, was bedeutet, dass die Eigenschaft mit einer konsistenten Rate auf den nächsten Schlüsselwert übertragen wird. Mit der Bézier-Interpolationskurve können Sie die Änderungsrate zwischen den Tasten ändern, so dass z.B. die Änderungsrate langsam beginnt und dann gegen Ende beschleunigt.

Da jeder Schlüssel seine eigene Interplation-Methode hat, können Sie eine Mischung von Methoden entlang der Zeitachse verwenden, wobei einige Tasten Linear und andere Bézierkurven verwenden.

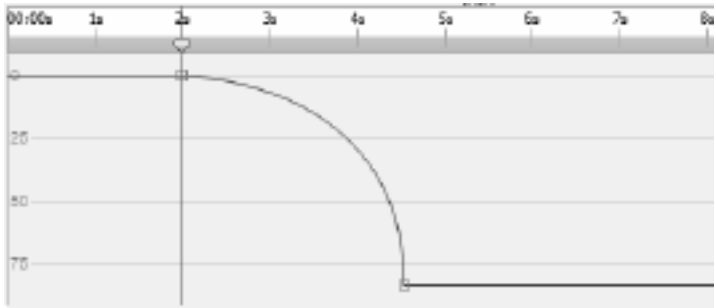

# **Bearbeiten - Kompositionswerkzeuge**

Kompositionssteuerelemente Symbolleiste befindet sich oben im Kompositionsbereich.

● **kratzen**

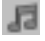

- Aktivieren/Deaktivieren der Timeline-Soundbereinigung.

● **Einrasten**

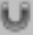

- Aktivieren/Deaktivieren der Objektzusammensetzungsdauer.
- **Kurven-Editor**

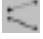

- Kurven-Editor für die ausgewählten Animationstasten öffnen.
- **Dauer**

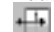

- Kompositionsdauer ändern.

# **Bearbeiten - Kompositionseigenschaften - Video**

Dieses Dialogfeld wird verwendet, um die Parameter einer Komposition zu ändern.

- **Namen** Wählen Sie einen Namen aus, der für die Kompositionsquelle verwendet werden soll.
- **Seitenverhältnis** Kompositionsproportionen auswählen.
- **Bildrate** Wählen Sie die Anzahl der Bilder pro Sekunde in dieser Komposition.
- **Dauer** Legen Sie den Timecode für die maximale Dauer für diese Komposition fest. Die tatsächliche Inhaltsdauer kann kürzer sein und wird durch die Objekte bestimmt, die auf der Komposition platziert werden.
# **Bearbeiten - Kompositionseigenschaften - Hintergrund**

Dieses Dialogfeld wird verwendet, um die Füllfarbe oder den Farbverlauf für den Hintergrund auszuwählen.

### **Füllstil auswählen:**

Klicken Sie entweder auf das Optionsfeld **Volumen, Farbverlauf** oder **Muster,** um den Füllstil auszuwählen.

#### **Kein Hintergrund**

Der Hintergrund wird transparent festgelegt. Der transparente Hintergrund wird mit dem Schachbrett gefüllt.

#### **Solide**

Der Hintergrund wird mit einer vollfarbigen Farbe gefüllt. Die aktuelle Farbe wird im Farbfeld neben der Radiooption angezeigt.

Klicken Sie auf das Farbfeld, um die Farbe zu ändern.

#### **Gradient**

Der Hintergrund wird mit einem Farbverlauf gefüllt.

Wählen Sie entweder **linear** oder **radial** in der Dropdownliste aus, um den Farbverlaufstyp festzulegen.

Mit dem Feld **Richtung** können Sie die Richtung, den Start- und den Endpunkt des linearen Farbverlaufs ändern. Die Richtung kann durch Verschieben des quadratischen Punktes und/oder des Pfeilkopfes geändert werden.

Mit der **Stop-Leiste** können Sie die Stopppunkte des Farbverlaufs steuern.

- Klicken Sie auf einen der Stopppunkte (kleine Dreiecke auf der rechten Seite der Leiste), um den Stopppunkt auszuwählen.
- Ziehen Sie den Stopppunkt, um ihn zu verschieben.
- Mit der rechten Maustaste auf den Stopppunkt, um ihn zu löschen oder **Entfernen** , um den ausgewählten Stopppunkt zu löschen.
- Klicken Sie auf den **Stopppunkt** Farbfeld, um die Farbe des ausgewählten Stopppunkts zu ändern.

#### **Muster**

Der Hintergrund wird mit dem ausgewählten Muster gefüllt, das in der Dropdown-Auswahl verfügbar ist.

# **Bearbeiten - Vollständige Liste der Effekte**

**Videoeffekte** Auf jedes Objekt können ein oder mehrere Effekte angewendet werden.

- **Schwarzweiß** Wenn das Bild angewendet wird, wird es schwarz und weiß angezeigt. Dies wird auch als Graustufen bezeichnet. Verwenden Sie stattdessen den Sättigungseffekt, um Farben teilweise zu entschärfen.
- **Sepia** Färbt das Bild mit einer Sepia-Farbe.
- **Negativ** Jede Farbe wird durch ihre negative Farbe ersetzt, wie ein Filmnegativ.
- **Rauschen** Zufällige Pixel werden über dem Bild gezeichnet. Je höher die Intensität, desto mehr Rauschen wird hinzugefügt und weniger des Originalbildes ist sichtbar.
- **Helligkeit** Wendet Helligkeit, Kontrast und/oder Gamma auf das Bild an. Für Helligkeit: Negative Werte geben ein dunkleres Bild. Positive Werte geben ein helleres Bild.

Für Kontrast: Negative Werte geben einen niedrigeren Kontrast, wodurch dunkle Bereiche heller erscheinen erscheinen. Positive Werte geben einen höheren Kontrast, wodurch dunkle Bereiche dunkler erscheinen.

Für Gamma: Der Wert gibt die nichtlineare Gammakorrektur an. Werte kleiner als 1 geben ein dunkleres Bild. Werte größer als 1 geben ein helleres Bild.

- **Kantenerkennung** Sucht und hebt die Kanten von Objekten im Rahmen hervor.
- **Posterisieren** Reduziert die scheinbare Anzahl von Farben im Bild und ändert Farbverläufe in flache Farbbereiche.
- **Pixelate** Je höher der Grobheitswert, desto größer die Blöcke, die zum Rendern des Bildes verwendet werden, und desto niedriger ist die Auflösung.
- **Unschärfe / Schärfen** Negative Werte bewirken, dass Kanten im Bild geschärft werden. Positive Werte bewirken, dass das Bild geglättet wird. Auch bekannt als verschwommen oder aufgeweicht.
- Sättigung Negative Werte bewirken, dass die Farben entsättigt werden, wobei der Mindestwert ein Schwarzweißbild ergibt. Positive Werte bewirken, dass die Farben übergesättigt sind.
- Farbton Verschiebt den Farbton jeder Farbe im Bild um den angegebenen Prozentsatz, wodurch unnatürliche Farben angegeben werden.
- **Temperatur** Wird verwendet, um Farben in Videos oder Bildern zu korrigieren, die mit falschem Weißabgleich aufgenommen wurden. Negative Werte machen das Bild kühler. Positive Werte machen das Bild wärmer.
- **Färbung** Tints das Bild mit einem RGBA (rot / grün / blau / alpha) Farbwert. Der Schieberegler Intensität ändert das Alpha.
- **Zweitonig** Die hellste Hälfte der Pixel wird in eine Farbe konvertiert, während alle anderen in eine andere Farbe konvertiert werden.
- Kacheln Lässt das Bild so aussehen, als ob es aus rechteckigen Kacheln besteht. Die Anzahl der Kacheln und der Abstand zwischen den Kacheln können geändert werden.
- **Green Screen** Auch bekannt als Green Screen oder Chroma Keying. Auf dem grünen Bildschirm wird eine ausgewählte Farbe aus einem Bild entfernt. Um beispielsweise einen Schauspieler zu zeigen, der vor einem computergenerierten Hintergrund steht, können die Aufnahmen des Schauspielers auf einem grünen Bildschirm gedreht werden. Der Hintergrund kann dann mit dem Greenscreen-Videoeffekt entfernt werden, um einen weiteren Clip darunter zu enthüllen, der den neuen Hintergrund liefert.
- Spezialeffekte: (Ballon, Schnee und Schneeflocken)
- **Ballon** Fügen Sie Ballons in ein Bild ein. Farbe und Anzahl der Sprechblasen pro Sekunde können eingestellt werden. Weitere Parameter sind Bildschirmzeit, Wackelamplitude und Frequenz, Skalierung und Deckkraft.
- **Schnee** Fügen Sie Schnee in ein Bild. Parameter wie Schneeanzahl pro Sekunde, Bildschirmzeit, Entfernungsabweichung, Unschärfe und Leuchtkraft können eingestellt werden.
- Schneeflocken Fügen Sie Schneeflocken in ein Bild. Parameter wie Anzahl der Schneeflocken pro Sekunde, Bildschirmzeit, Schwingungsfrequenz und Amplitude, Spin-Geschwindigkeit und Varianz, Leucht- und Entfernungsvarianz können eingestellt werden.

#### **Soundeffekte**

- Verstärken Erhöht die Lautstärke (oder Lautstärke) des ausgewählten Objekts. Das Volumen wird in Prozent eingegeben (100 sind keine Änderung, 50 ist -6dB weicher oder 200 +6dB lauter).
- **Chorus** Lässt eine Stimme oder ein Instrument wie 3 Stimmen oder Instrumente klingen, indem das Original mit variabel verzögerten und leicht tonänderten Kopien des Originals abgespielt wird.
- **Kompressor** Ein Dynamic Range Compressor begrenzt die Lautstärke einer Tonaufnahme, sodass sie innerhalb eines bestimmten Lautheitsbereichs bleibt.

Ein Beispiel dafür, wo es verwendet wird, ist in TV-Übertragungen, wo es sicherstellt, dass die Lautstärke von Anzeigen als lauter als das Fernsehprogramm selbst wahrgenommen werden (ohne Änderung des tatsächlichen Sendevolumens).

Die Einstellung Schwellenwert funktioniert, indem erkannt wird, wenn die Lautstärke der Tonaufnahme einen definierten Dezibelpegel überschreitet. Es dämt dann allmählich den Klang, um es unter die dB-Ebene zu bringen, und tut es in einer Weise, dass der Hörer nicht bewusst sein wird, dass die Dämpfung auftritt.

Die Einstellung Verhältnis begrenzt den Betrag, den der Lautstärkepegel der Aufzeichnung zu einem beliebigen Zeitpunkt erhöht. Wenn Sie z. B. möchten, dass die Lautstärke einer Aufzeichnung höchstens um 1/4 des Betrags ansteigt, den sie normalerweise erhöhen würden, dann würde dies einem Verhältnis von 4:1 entsprechen. Wenn also die Aufnahmelautstärke um 8dB erhöht würde, würden Sie nur eine Erhöhung der Lautstärke von 2dB hören.

Die Einstellung Limit legt fest, auf welchen maximalen Dezibelpegel die Tonaufnahme steigen darf. Wenn also z. B. der Grenzwert auf 0dB festgelegt wurde, werden Sie nie hören, dass der Lautstärkepegel der Aufnahme lauter als 0dB wird. Die Einstellung Limit hat Ähnlichkeiten mit der Einstellung Schwellenwert, aber der Hauptunterschied besteht darin, dass der Schwellenwert es ermöglicht, dass Sounds über den definierten Dezibelpegel (für kurze Zeit) gehen, während der Grenzwert dies nicht tut.

Sie werden feststellen, dass das minimale Limit-Volume, das Sie festlegen können, mit dem maximalen Schwellenwert identisch ist. Dies bedeutet im Grunde, dass in jeder Situation der Ton beginnt, auf der Schwelle zu dämpfen, aber nie lauter als die Grenze gehört werden.

- **Verzerrung** Fügt Verzerrung zum Klang hinzu. Der Verzerrungsgrad wird in Prozent gemessen. Die obere Linienebene bestimmt die Ebene, in der die Verzerrung eintritt.
- **Echo** Wiederholen Sie den Ton nach einer bestimmten kurzen Zeit.
- **Flanger** Ähnlich wie der Phaser, mit der Ausnahme, dass die Verzögerung langsam im Laufe der Zeit moduliert wird. Sie geben die Startverzögerungszeit, die Modulationshäufigkeit, die Modulationstiefe und die nasse Trockenverstärkung (100% foder nass, 0% foder trocken) an.
- **High Pass** Ein Hochpassfilter (manchmal auch als Niedrigschnittfilter bezeichnet) entfernt alle tiefen Frequenzen unterhalb eines angegebenen Hz. Dies ist nützlich, wenn Sie Ihre Aufnahme klarer oder weniger schlammig klingen lassen möchten. Es ist sehr üblich, einen Hochpassfilter von ca. 300Hz auf allen Sprachaufnahmen zu verwenden, um die Verständlichkeit zu verbessern.
- **Reverb** Reverb ist viele kleine Reflexionen des Klangs, die nach einer festgelegten Zeit kommen. Es tritt in der Regel auf, wenn jemand in einem Raum, einer Halle usw. spricht. Mehr Hall wird nass genannt, kein Hall wird trocken genannt.
- **Pan** Blendt das Audio zwischen dem linken und rechten Kanal aus.

# **Bearbeiten - Vollständige Liste der Mischmodi**

### **Mischmodi**

- **Normal** Die Ergebnisfarbe ist die Objektfarbe. Dieser Modus ignoriert die zugrunde liegende Farbe. Dies ist der Standardmodus.
- **Auflösen** Die Ergebnisfarbe für jeden Pixel ist entweder die Objektfarbe oder die zugrunde liegende Farbe. Die Wahrscheinlichkeit, dass die Ergebnisfarbe die Objektfarbe ist, hängt von der Deckkraft des Objekts ab. Wenn die Deckkraft des Objekts 100% beträgt, ist die Ergebnisfarbe die Objektfarbe. Wenn die Deckkraft des Objekts 0% beträgt, ist die Ergebnisfarbe die zugrunde liegende Farbe.
- **Dancing Dissolve** Gleich wie **Auflösen**, aber jeder Frame verwendet einen neuen zufälligen Seed, so dass das Ergebnis im Laufe der Zeit variiert.
- **Verdunkeln** Für jeden Farbkanal wird der dunklere Wert des Objektfarbkanals und der zugrunde liegende Farbkanalwert ausgewählt.
- **Multiplizieren** Multipliziert für jeden Farbkanal den Objektfarbkanalwert mit dem zugrunde liegenden Farbkanalwert und dividiert durch 255.
- **Aufhellen** Für jeden Farbkanal wird ein Heller des Objektfarbkanalwerts und des zugrunde liegenden Farbkanalwerts ausgewählt.
- **Bildschirm** Multipliziert die Komplemente der Kanalwerte und nimmt dann das Komplement des Ergebnisses.
- **Überlagerung** Tut **Multiplizieren** oder **Bildschirm** abhängig davon, ob die zugrunde liegende Farbe heller als 50% gray ist. Behält Schatten und Hervorhebungen bei.
- **Alpha Schablone** Erstellt eine Schablone mit dem Alphakanal eines Objekts.
- Luma Schablone Erstellt eine Schablone mit den Luma-Werten eines Objekts. Je heller die Pixel, desto undurchsichtiger sind sie.
- **Alpha Silhouette** Erstellt eine Silhouette mit dem Alphakanal eines Objekts.
- **Luma Silhouette** Erstellt eine Silhouette mit den Luma-Werten eines Objekts. Je heller die Pixel eines Objekts sind, desto transparenter sind sie.

# **Bearbeiten - Objektfüllung**

Dieses Dialogfeld wird verwendet, um die Füllfarbe oder den Farbverlauf für das ausgewählte Formobjekt auszuwählen.

### **Füllstil auswählen:**

Klicken Sie entweder auf das Optionsfeld **Volumen** oder **Farbverlauf,** um den Füllstil auszuwählen.

### **Solide**

Die Form wird mit einer Volltonfarbe gefüllt. Die aktuelle Farbe wird im Farbfeld neben der Radiooption angezeigt.

Klicken Sie auf das Farbfeld, um die Farbe zu ändern.

### **Gradient**

Die Form wird mit einem Farbverlauf gefüllt.

Wählen Sie entweder **linear** oder **radial** in der Dropdownliste aus, um den Farbverlaufstyp festzulegen.

Mit dem Feld **Richtung** können Sie die Richtung, den Start- und den Endpunkt des linearen Farbverlaufs ändern. Die Richtung kann durch Verschieben des quadratischen Punktes und/oder des Pfeilkopfes geändert werden.

Mit der **Stop-Leiste** können Sie die Stopppunkte des Farbverlaufs steuern.

- Klicken Sie auf einen der Stopppunkte (kleine Dreiecke auf der rechten Seite der Leiste), um den Stopppunkt auszuwählen.
- Ziehen Sie den Stopppunkt, um ihn zu verschieben.
- Mit der rechten Maustaste auf den Stopppunkt, um ihn zu löschen oder **Entfernen** , um den ausgewählten Stopppunkt zu löschen.
- Klicken Sie auf den **Stopppunkt** Farbfeld, um die Farbe des ausgewählten Stopppunkts zu ändern.

# **Bearbeiten - Objekteigenschaften**

Die in diesem Abschnitt beschriebenen Eigenschaften werden für Objekte im Kompositionsbereich dargestellt.

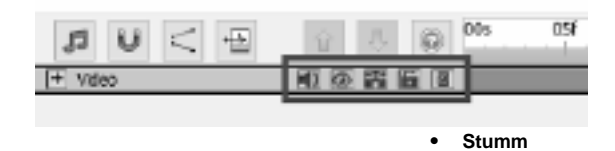

ET.

- Sound des Objekts mit dargestelltem Audio aktivieren/deaktivieren.

● **Sichtbarkeit**

- Objekt auf der Leinwand und dem letzten Video anzeigen/ausblenden.

● **Solo**

- Solomodus für das Objekt aktivieren/deaktivieren. Je nach Objekttyp hat es die folgenden Auswirkungen:

- **Audiodatei** alle anderen Objekte stummschalten.
- Videodatei stellt alle anderen Objekte stumm.
- Andere Typen blendet alle anderen Objekte aus.
- **Sperren**

- Aktivieren/Deaktivieren Sie die Möglichkeit, Eigenschaften des Objekts wie Position, Rotation usw. zu ändern. Auch wenn die Sperre aktiviert ist, ist das Objekt nicht wählbar.

### ● **Übergeordnete Zuweisung**

- Ermöglicht das Zuweisen oder Entfernen eines übergeordneten Objekts.

# **Bearbeiten - Rastervorschau**

#### **Raster**

Das Raster wird für eine genauere Platzierung und Ausrichtung von Objekten auf der Leinwand verwendet.

Die Größe der Rasterzellen kann in **%L\_OPTIONEN% eingestellt werden.** Dialog. Erhöhen Sie den Wert der Zellengröße für größere Rasterzellen und verringern Sie den Wert der Zellengröße für kleinere Rasterzellen.

Um die Rasteransicht ein-/ausschalten zu können, klicken Sie auf das Rastersymbol unter der Vorschau.

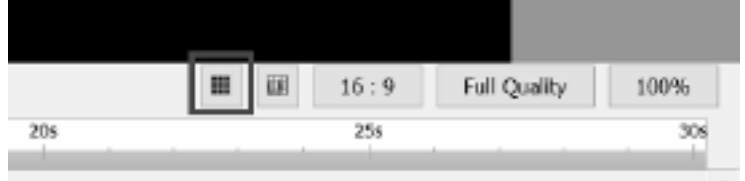

**Einrasten**

#### **Vorschau**

Wenn das Einrasten von Vorschaurastern aktiviert ist, werden Objekte in der Nähe einer Rasterlinie beim Verschieben oder der Größe eines Objekts daran einrasten.

Um das Ein-/Ausschalten des Einrastens zu ändern, klicken Sie auf das Symbol für das Einrasten des Vorschaurasters unter der Vorschau

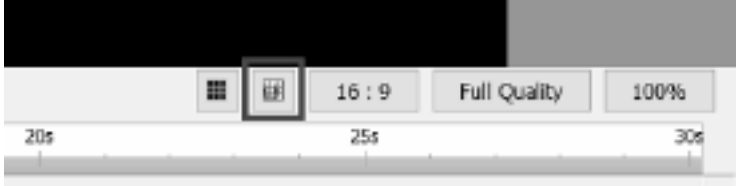

# **Bearbeiten - Zwiebelhaut (Keyframe-Overlay)**

#### **Zwiebelhaut**

Der Begriff Zwiebelhaut in der Computergrafik wird auch als Keyframe-Overlay bezeichnet. Sie können die Zwiebelhaut unter der Leinwand lokalisieren

Tafel. Sie befindet sich auf der linken Seite der Schaltfläche Raster anzeigen.

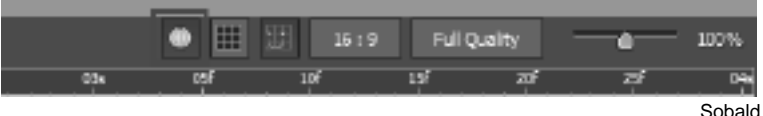

die Zwiebelhaut umgeschaltet wurde, wird der Effekt automatisch auf den Formen und Zeichnungen innerhalb der Leinwand aktiviert

#### Gremium.

Wenn die Zwiebelhaut bei der Wiedergabe aktiviert ist, können Sie sehen, dass der vorherige Keyframe, der mit dem Objekt verknüpft ist, als

durchsichtige Version des Elements auf den nachfolgenden Keyframes.<br>Executive des constructions

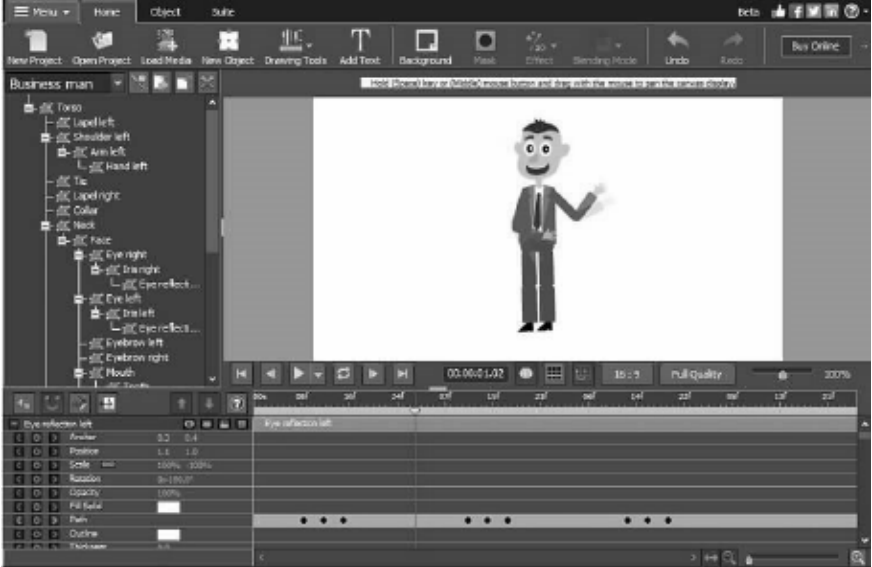

### **Bildeinstellungen - JPEG-Komprimierungseinstellungen**

### **Qualität**

Wählen Sie zwischen einer kleineren Datei mit geringerer Qualität oder einer größeren Datei mit höherer Qualität.

### **Bildeinstellungen - BMP-Codierungseinstellungen**

#### **Pixelformat**

Wählen Sie zwischen einer Datei mit 8, 24 oder 32 Bit pro Pixel. Sie müssen 32 Bit pro Pixel auswählen, wenn Sie Transparenz im Bild haben möchten.

# **Bildeinstellungen - PNG-Codierungseinstellungen**

### **256 Farbe**

Sie können diese Option auf 256-Farben-Palette PNG, die kleiner als wahre Farben PNG ist.

# **Bildeinstellungen - PNM-Codierungseinstellungen**

#### **PortableAnymap-Format**

Wählen Sie entweder monochrom (portable pixmap), Graustufen (portable Greymap) oder RGB (portable Bitmap) Format. Jeder von ihnen kann als einfache (ASCII) oder Binärdateien gespeichert werden.

### **Binärer Schwellenwert**

Legen Sie den Schwellenwert für die Konvertierung von dem Bild in ein binäres Bild fest. Es wird nur mit monochromen Formaten verwendet.

# **Bildeinstellungen - TIFF-Codierungseinstellungen**

### **256 Farben**

Sie können diese Option für 256-Farben-Paletten-TIFF aktivieren, die kleiner als Echtfarben-TIFF ist.

### **Bildeinstellungen - JPEG 2000-Komprimierungseinstellungen**

#### **Verlustfreie Komprimierung**

Speichert das Bild ohne Verringerung der Bildqualität, führt jedoch zu einer größeren Datei als mit einer verlustbehafteten Komprimierung.

#### **Verlustbehaftete Komprimierung**

Speichert eine kleinere Datei als bei der verlustfreien Komprimierung, führt jedoch zu einer gewissen Verringerung der Bildqualität.

#### **Qualität**

Wählen Sie zwischen einer kleineren Datei mit geringerer Qualität oder einer größeren Datei mit höherer Qualität.

### **Bildeinstellungen - WebP-Komprimierungseinstellungen**

WebP ist ein neues Bildformat, das von Google entwickelt und in Chrome, Opera und Android unterstützt wird und für schnellere und kleinere Bilder im Web optimiert wurde. WebP-Bilder sind im Vergleich zu PNG- und JPEG-Bildern bei gleicher visueller Qualität etwa 30% kleiner.

#### **Verlustbehaftete Komprimierung**

Speichert eine kleinere Datei als bei der verlustfreien Komprimierung, führt jedoch zu einer gewissen Verringerung der Bildqualität.

#### **Qualität**

Wählen Sie zwischen einer kleineren Datei mit geringerer Qualität oder einer größeren Datei mit höherer Qualität.

# **Bildeinstellungen - Einstellungen für die SVG-Codierung**

**Skalierbare Vektorgrafiken (SVG)** SVG wird von der W3C SVG Working Group entwickelt und gepflegt. Es ist ein beliebtes Format für Diagramme, Illustrationen und 2D-Grafiken. Es ist ein webfreundliches Vektordateiformat.

#### **Bild einbetten**

Behält die Bildqualität bei und konvertiert in ein SVG-Format wie XML **Konvertieren in verfolgtes SVG (verwendet in elektronischen Schneidemaschinen)** Das Ergebnis ist ein umrissenes Schwarz-auf-Weiß-Bild. Häufige Anwendungen sind Logos, T-Shirt-Druck usw.

# **Bildeinstellungen - GIF-Codierungseinstellungen**

#### **Mehrseitiges GIF (animiertes GIF)**

Sie können diese Option aktivieren, um eine animierte GIF-Datei zu erstellen. Sie können die Verzögerung jedes Frames festlegen, indem Sie das Eingabefeld " Frameverzögerung in Sekunden einstellen" aktivieren und eine Zeitverzögerung eingeben.

#### **Mehrere GIF-Dateien**

Sie können diese Option aktivieren, um für jeden Frame separate GIF-Dateien zu erstellen. Aktivieren Sie "Eingabeaufforderung beim Konvertieren von mehrseitigen Bildern", wenn Sie möchten, dass die GIF-Kodierungseinstellungen beim Konvertieren von mehrseitigen Bildern angezeigt werden.

### **Bildschirmreferenzen - Umbenennen**

Objekte können benannt werden, um Ihr Projekt besser zu organisieren.

Um ein bestimmtes Objekt nach der ursprünglichen Erstellung umzubenennen, klicken Sie mit der rechten Maustaste auf das Objekt auf Leinwand, Schnittfenster oder in der Objektstruktur und wählen Sie **Umbenennen...**

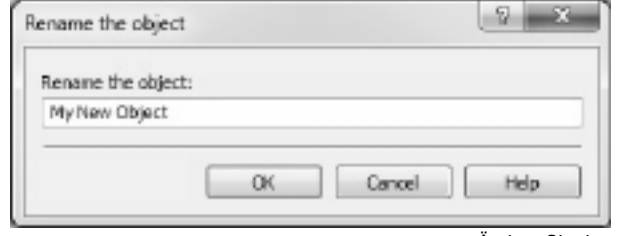

Ändern Sie dann den

Namen des Objekts im **OK** Dialogfeld in eine geeignetere und klicken Sie auf die OK-Schaltfläche.

# **Bildschirmreferenzen - Willkommensdialog**

Das **Dialogfeld Willkommen** zeigt an, wann Express Animate gestartet wird und bietet Optionen zum Erstellen eines neuen Projekts, zum Öffnen eines vorhandenen oder Beispielprojekts oder zum Lesen des Handbuchs Erste Schritte.

Deaktivieren Sie das **Kontrollkästchen Dieses Dialogfeld Anzeigen, wenn Express Animate gestartet** wird, um zu verhindern, dass dieses Dialogfeld erneut angezeigt wird. Um diese Option später erneut zu aktivieren, aktivieren Sie **Optionen** -> **Das Begrüßungsdialogfeld zeigt an, wenn Express Animate** startet.

### **Bildschirmreferenzen - Dialog Fehlende Dateien**

Dieses Dialogfeld wird verwendet, um fehlende Dateien beim Laden eines Projekts zu ersetzen.

Jedes Element in der Liste entspricht einer fehlenden Datei, die vom Projekt verwendet wird. Doppelklicken Sie auf eine Datei und wählen Sie eine neue Datei aus, die an ihrer Stelle verwendet werden soll. Fehlende Dateien können auch später behoben werden, indem Sie mit der rechten Maustaste auf ein Objekt klicken und Dateiquelle auswählen...

### **Bildschirmreferenzen - Dateiquelldialog**

Dieses Dialogfeld wird verwendet, um auf Informationen über die Dateiquelle zuzugreifen, die von einem Objekt verwendet wird.

Von einem Objekt verwendete Änderungsdatei ändern, indem Sie auf Ändern... klicken und eine neue Datei auswählen. Dies könnte verwendet werden, um fehlende Dateien zu ersetzen. Andere Parameter des Objekts (Name, Transformation, Effekte, Masken usw.) ändern sich nicht. Sounddatei kann nur durch eine andere Sounddatei ersetzt werden.

Informationen über das aktuelle Format der verwendeten Mediendatei werden im Feld Format angezeigt.

### **Bildschirmreferenzen - Anwendungssuche**

Das **Dialogfeld Suchen** kann verwendet werden, um nach verschiedenen Funktionen und Tools in ExpressAnimate zu suchen

#### **Effekt oder Werkzeug suchen**

Geben Sie ein Schlüsselwort ein, das Sie suchen möchten.

#### **Schaltfläche Suchen**

Klicken Sie auf die Schaltfläche, um die Suche zu starten.

### **Suchergebnisse**

Hier werden alle Elemente angezeigt, die mit dem Suchbegriff in Verbindung stehen. Sortieren Sie die Spalten, indem Sie auf die Spaltenüberschriften klicken. Klicken Sie auf ein Element, um es automatisch zu verwenden und zu wissen, wo Sie darauf zugreifen können.

- Merkmal Name des Effekts, Filters oder Werkzeugs.
- Ort Die Position des Features in ExpressAnimate.

### **Weitere Informationen finden Sie auf den Hilfeseiten**

Wenn Sie auf den Link klicken, werden Sie zum Browser weitergeleitet und ermöglichen die Online-Suche auf Hilfeseiten.

# **Bildschirmreferenzen - Textwerkzeuge**

**Textwerkzeuge** Beim Bearbeiten eines Textblocks wird das Textwerkzeugfenster angezeigt, in dem Sie Zeichenattribute wie Schriftart, Zeichengröße und Formatvorlage für den ausgewählten Text ändern können. Sie können auch die Textausrichtung für den Textblock auswählen.

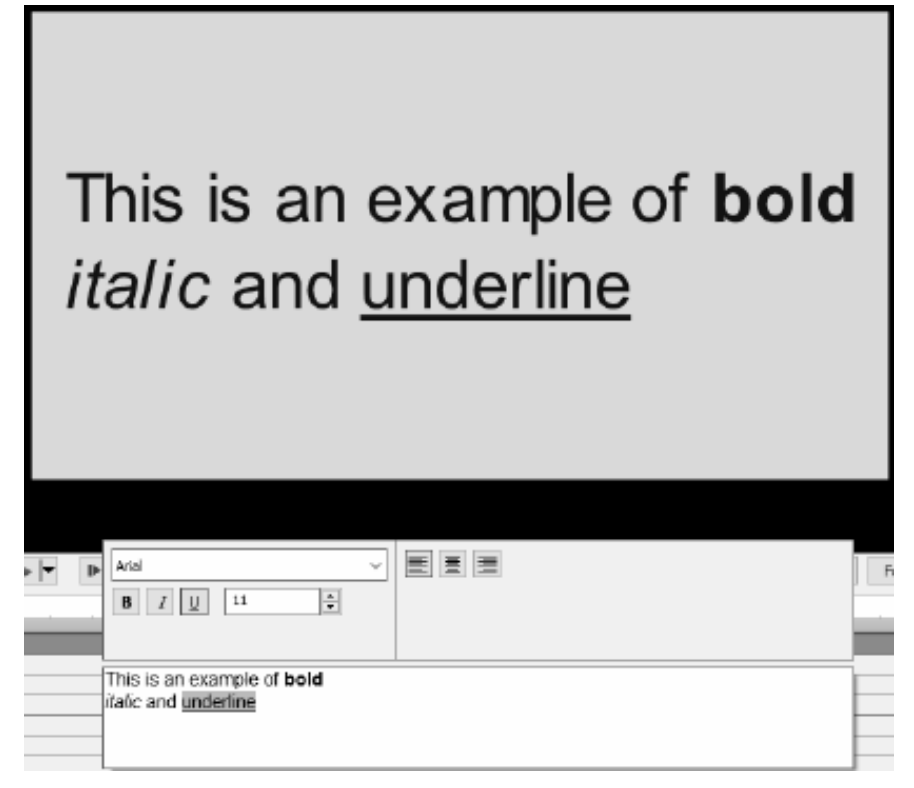

Sie können die Attribute für ausgewählte Zeichen anpassen.

### **Schriftart**

Dieses Pulldown-Menü enthält eine Liste der auf Ihrem Computer installierten Schriftarten.

#### **Stil**

Deprimieren einer beliebigen Kombination dieser Schaltflächen ändert den Stil Des Textes in **Fett,** Kursiv oder Unterstrichen.

### **Schriftgröße**

Dieses Steuerelement passt die Höhe des Textes als Prozentsatz der Rahmenhöhe an, von 1% to 100%.

#### **Textausrichtung**

Wenn Sie eine der Ausrichtungsschaltflächen auswählen, wird die Ausrichtung des Textblocks innerhalb des Rahmens angepasst.

# **Bildschirmreferenzen - HTML5-Export**

Wählen Sie 'HTML5 speichern...' aus dem Menü Datei, um die aktive Komposition als Webseite zu speichern, die in einem Webbrowser geöffnet werden kann.

**Bitte beachten Sie,** dass die Webseite auf einem Webserver gehostet und nicht als lokale Datei geöffnet werden muss, damit alle Funktionen ordnungsgemäß funktionieren.

#### **Grundeinstellungen**

- Ausgabeordner Ausgabeordner zum Speichern der Webseite und zugehöriger Dateien.
- Auflösung Zielauflösung für das CANVAS-HTML-Element, in dem die Komposition gerendert wird.
- Anzahl der Schleifen der Komposition Die Animation wird nach der angegebenen Anzahl von Schleifen beendet. Legen Sie 0 fest, um Animationen in einer Schleife auszuführen, bis die Webseite geschlossen wird.

#### **Erweiterte Einstellungen**

- Codec-Einstellungen Wählen Sie Komprimierungseinstellungen für jeden Medientyp während des Exports aus.
- Videoobjekte speichern Wählen Sie diese Option aus, um die Ausgabe der Videoobjekte zuzulassen. Animierte Effekte und Features, die von HTML5 nicht unterstützt werden, müssen auch als Videoobjekte gespeichert werden, andernfalls werden sie verworfen.

**Bitte beachten Sie,** dass Videoobjekte in mobilen Browsern möglicherweise nicht ordnungsgemäß funktionieren.

- Unsichere Schriftarten als Bitmaps speichern Wählen Sie diese Option aus, um alle Textobjekte zu speichern, die Schriftarten verwenden, die möglicherweise nicht auf allen Plattformen als Bild- oder Videoobjekte unterstützt werden. Mit dieser Option kann die Größe der Ausgabedatei erhöht werden, stellt jedoch sicher, dass Text für alle gleich aussieht.
- Eingabeaufforderung Drücken zur Wiedergabe anzeigen, wenn Video- oder Soundobjekte verwendet werden - Wählen Sie diese Option aus, um sicherzustellen, dass die Wiedergabe erst gestartet wird, nachdem der Benutzer die Leinwand gedruckt hat.

**Bitte beachten Sie, dass** diese Option aktiviert sein muss, wenn Sie die Video- und Soundwiedergabe in mobilen Browsern verwenden möchten.

### **Bildschirmreferenzen - HTML5-Exportbericht**

Dieses Dialogfeld wird angezeigt, nachdem der HTML5-Exportvorgang abgeschlossen wurde. Klicken Sie auf den Hyperlink des Ausgabeordners, um zum Ordner mit der HTML-Webseite und den zugehörigen Dateien zu gelangen.

Es ist möglicherweise nicht möglich, einige der Features in HTML5 zu exportieren. Wenn während des Exports Probleme auftreten, wird eine spezielle Liste angezeigt. In der Liste für jedes Objekt können Sie seinen Typ sehen, was mit dem Objekt während des Exports passiert ist (übersprungen, geändert usw.) und einige Details zum Problem. Die meisten Probleme konnten behoben werden, indem Videoobjekte auf der Registerkarte Erweiterte im Dialogfeld HTML5-Exportparameter exportiert werden, bevor sie das Projekt als HTML5 speichern. Videoobjekte funktionieren jedoch möglicherweise nicht ordnungsgemäß in mobilen Browsern. Die ideale Lösung besteht also darin, die Objekte mit Problemen aus der Liste zu entfernen oder zu ändern.

Klicken Sie auf die Schaltfläche Vorschau öffnerum einen integrierten Webserver mit der neuen HTML5-Webseite zu starten. Die Portnummer des integrierten Webservers wird unter Portnum mer angegeben. Der Standardwert ist 150.

Möglicherweise müssen Sie die Firewall-Ausnahme bestätigen, damit diese Funktion ordnungsgemäß funktioniert.

### **Bildschirmreferenzen - Dialog zur Kompositionsdauer**

Dieses Dialogfeld wird verwendet, um die Kompositionsdauer anzugeben. Der Timecode entspricht der Gesamtzahl der Frames in der Komposition. Wählen Sie 'Objektdauer anpassen' aus, um sicherzustellen, dass die Dauer so eingestellt ist, dass sie an den letzten Frame des letzten Objekts auf der Zeitachse passt.

### **Bildschirmreferenzen - Dialogfeld Objektdauer**

Dieses Dialogfeld wird verwendet, um die Objektdauer anzugeben. Der Timecode entspricht der Gesamtzahl der Frames in einem Objekt.

### **Bildschirmreferenzen - Dialogfeld Foliendauer bearbeiten**

Das Dialogfeld Foliendauer bearbeiten wird zum Einstellen der Foliendauer verwendet. Die aktuelle Foliendauer in Sekunden wird angezeigt. Sie können die Foliendauer ändern, indem Sie entweder die gewünschte Dauer eingeben oder auf die Aufwärts- oder Abwärtspfeilspitzen klicken.

# **Bildschirmreferenzen - Zeitleistenpositionsdialog**

Dieses Dialogfeld wird verwendet, um einen Timecode für die aktuelle Zeitachsenposition auszuwählen.

### **Bildschirmreferenzen - Benutzerdefiniertes Seitenverhältnis-Dialog**

Dieses Dialogfeld wird verwendet, um das benutzerdefinierte Seitenverhältnis für eine Komposition auszuwählen. Das Seitenverhältnis beschreibt die proportionale Beziehung zwischen Breite und Höhe.

### **Bildschirmreferenzen - Audio aufnehmen**

Verwenden Sie **Audio aufnehmen,** um Audioclips beliebiger Länge aufzuzeichnen oder wenn das Audio (noch) nicht mit Video synchronisiert werden muss.

Wählen Sie zunächst **Objekt** -> **Audio aufnehmen**aus, oder klicken Sie auf die Schaltfläche neben der Schaltfläche **Soundbibliothek** in der Symbolleiste und wählen Sie **Audio aufnehmen**aus.

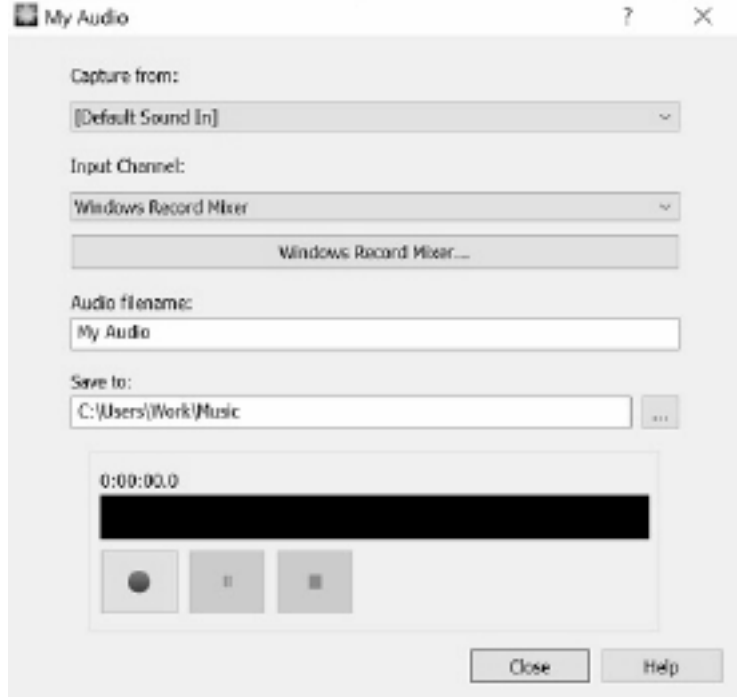

Wählen

Sie das Audiogerät und den Eingangskanal aus, von dem aus Sie aufnehmen möchten. Geben Sie einen Dateinamen für die Aufzeichnung ein und klicken Sie auf die Schaltfläche Zum Durchsuchen des Zielordners, wenn Sie einen anderen Ordner als den Standardordner speichern möchten.

Klicken Sie auf die Schaltfläche **Aufzeichnen,** um mit der Aufzeichnung zu beginnen. Die Dauer der Aufnahme und der aktuelle Audiopegel werden angezeigt. Klicken Sie auf die Schaltfläche **Beenden,** um die Aufzeichnung zu beenden und die aufgezeichnete Datei zum aktuellen Projekt hinzuzufügen. Um weitere Clips aufzuzeichnen, klicken Sie erneut auf **Aufzei chnen.**

Wenn Sie mit der Aufnahme von Audioclips fertig sind, klicken Sie auf **Schließen,** um das Dialogfeld zu schließen.

### **Cloud-Dienste - Download/Upload**

#### **Cloud öffnen**

Mit Express Animate können Sie Dateien aus Dropbox, OneDrive oder Google Drive öffnen. Dropbox, OneDrive und Google Drive sind Cloud-basierte Speicherdienste, mit denen Sie Ihre Dateien von überall hochladen, speichern, darauf zugreifen und diese freigeben können. Für Dropbox sind die ersten 2 GB, für OneDrive die ersten 5 GB und für Google Drive die ersten 15 GB Speicher kostenlos, aber zusätzliche Speicherpakete sind gegen eine monatliche Gebühr verfügbar.

Mit der Option "Projektdatei aus der Cloud herunterladen ..." im Menü "Datei" von Express Animate können Sie einen der oben genannten Cloud-Dienste auswählen. Nach der Authentifizierung bei Ihrem Konto können Sie durch die Ordner navigieren, um die gewünschte Datei auszuwählen und in Express Animate zu öffnen. Es ist zu beachten, dass Sie in Dropbox nur den Ordner "Apps\ExpressAnimate" mit Express Animate verwenden können..

#### **Speichern in der Cloud**

Mit Express Animate können Sie Ihre Express Animate-Projekte in verschiedenen Cloud-Diensten speichern, z. B. Google Drive, Dropbox und OneDrive.

Mit der Option "Projektdatei in Cloud hochladen ..." im Dateimenü können Sie einen der oben genannten Cloud-Dienste auswählen. Sie können durch die Ordner navigieren, einen Namen für Ihre Datei eingeben und auf "Hochladen" klicken.

# **Projekt abschließen - Video speichern**

Sobald Sie die Bearbeitung Ihres Projekts abgeschlossen haben, können Sie ein Video speichern oder hochladen, um es zu teilen.

Wählen Sie **Datei** -> **Video speichern**aus , oder klicken Sie auf die Schaltfläche **Video speichern** in der Symbolleiste. Der Assistent zum Exportieren von **Videos** wird angezeigt, um Sie durch den Videoexportprozess zu führen.

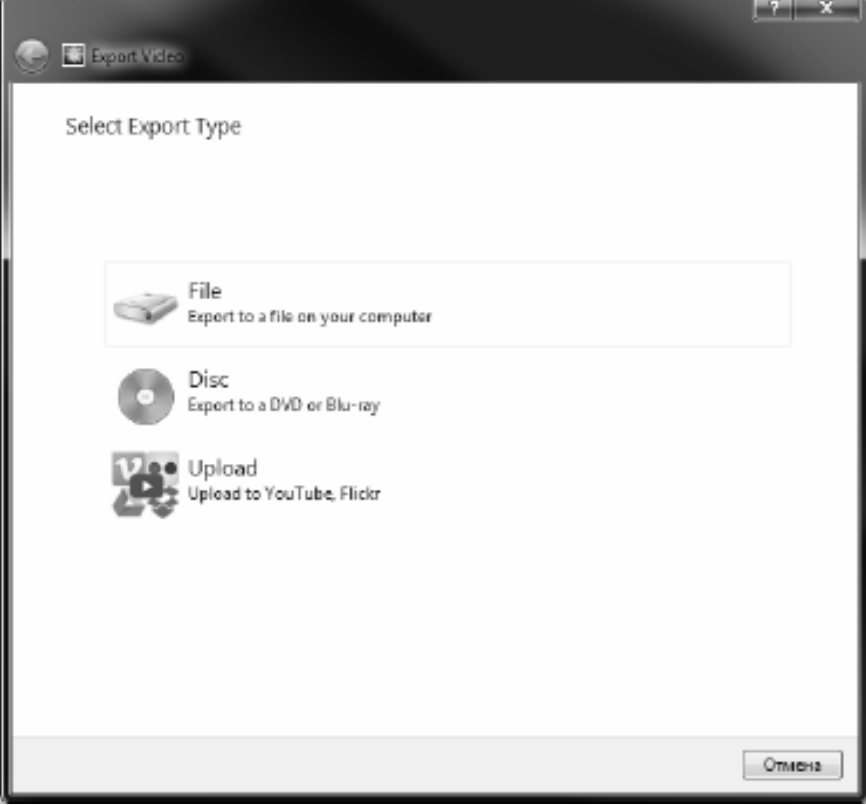
# **Projekt abschließen - Video friegeben**

### **Video freigeben**

Sie können Ihr Projekt mit einem der folgenden Dienste teilen oder hochladen:

- Youtube
- Flickr
- Google Drive
- Dropbox
- Vimeo

# **Projekt abschließen - Video brennen**

### **Video brennen**

Die Medientypen, auf die Sie Ihr Projekt **brennen** können, sind **DVDs**und **Blu-rays**. Sie können Ihr Projekt auch auf zwei verschiedene Arten auf diese Medien brennen.

● Video-Discs

Das Projekt wird in dem Format exportiert, mit demGeräte Ihr Video wiedergeben können. Das heißt, als normale DVD oder Blu-ray.

● Daten-Discs

Das Projekt wird als Datei exportiert. Was auf der DVD oder Blu-ray angezeigt wird, auf der Sie es brennen.

Im Gegensatz zu einer normalen Video-Disc können einige Consumer-Geräte Ihr Video möglicherweise nicht wiedergeben, oder Sie müssen in gerätespezifischen Menüs navigieren, um sie zu finden und wiederzugeben.

Dies ähnelt dem Einlegen eines USB-Geräts in Ihren Media Player, wenn es diese Funktion unterstützt.

Sie können den Brennvorgang beginnen, indem Sie eine **DVD-** oder **Blu-ray-Option** an einem der folgenden Speicherorte auswählen:

- Von der **Startseite** Registerkarte auf der **Symbolleiste**. Klicken Sie auf die Dropdown-Schaltfläche **Video speichern,** und wählen Sie das entsprechende Menüelement aus.
- Von der **Datei** Registerkarte auf der **Symbolleiste**. Klicken Sie auf das Menüelement **Video speichern...,** und wählen Sie im geöffneten Assistenten Die Option **Disc**und dann die erforderlichen Disc-Typen aus.

Nachdem Sie Ihre Auswahl im Dialogfeld **Disc-Einstellungen auswählen** getroffen haben, klicken Sie auf **Erstellen**, und folgen Sie allen Anweisungen auf dem Bildschirm.

### **Projekt abschließen - Projekt auf einem anderen Computer**

Eine Projektdatei speichert nur die Pfade von Mediendateien (einschließlich Video-, Audio- und Bilddateien), nicht den gesamten Dateiinhalt. Wenn eine Projektdatei geladen wird, versucht sie, die Mediendateien mithilfe dieser Dateipfade zu suchen und zu laden. Wenn eine Mediendatei verschoben oder gelöscht wurde oder die Projektdatei allein kopiert oder auf einen anderen Computer verschoben wurde, kann Express Animate die ursprünglichen Mediendateien nicht finden.

Um ein Projekt und alle seine Mediendateien zu sichern oder ein Projekt und alle seine Mediendateien auf einen anderen Computer zu verschieben, wählen Sie **Datei** -> **Projektdatei en in Ordner** sichern aus. Dadurch wird eine neue Kopie der Projektdatei (.apj) im ausgewählten Ordner gespeichert, und alle im Projekt verwendeten Mediendateien werden ebenfalls in denselben Ordner kopiert. Dieser gesamte Ordner kann dann auf Sicherungsmedien gespeichert, kopiert oder auf einen anderen Computer verschoben werden.

## **Zeichenwerkzeuge - Rechteck**

### **Rechteck**

Mit dem Rechteckwerkzeug können Sie ein Rechteck zeichnen. Klicken Sie einfach und halten Sie die Maus gedrückt, ziehen Sie, bis Sie die gewünschte Größe des Rechtecks erhalten, und lassen Sie dann die Maustaste los.

# **Zeichenwerkzeuge - Ellipse**

### **Ellipse**

Mit dem Ellipsenwerkzeug können Sie einen Kreis oder eine Ellipse zeichnen. Klicken Sie einfach mit der Maus und halten Sie sie gedrückt, ziehen Sie, bis Sie die gewünschte Ellipsengröße erhalten, und lassen Sie dann die Maustaste los.

## **Zeichenwerkzeuge - Benutzerdefinierte Form**

### **Benutzerdefinierte Form**

Mit der benutzerdefinierten Form können Sie Ihre eigene Form erstellen. So zeichnen Sie eine benutzerdefinierte Form:

\* Wenn Sie die Symbolleistenschaltfläche Benutzerdefinierte Form ausgewählt haben, klicken Sie in der Canvas auf die Stelle, an der Sie den ersten Scheitelpunkt platzieren möchten.

\* Klicken Sie auf die Stelle, an der Sie den nächsten Scheitelpunkt platzieren möchten, um ein gerades Segment zu erstellen.

\* Wenn Sie weiter klicken, erstellen Sie einen Pfad aus geraden Liniensegmenten, die durch Eckpunkte verbunden sind.

\* Um ein gekrümmtes Segment zu erstellen, klicken und ziehen Sie den Griff der Richtungslinie, um die gewünschte Kurve zu erzeugen.

\* Um die Bearbeitung abzuschließen, drücken Sie die Eingabetaste oder die Esc-Taste.

# **Zeichenwerkzeuge - Bleistift**

### **Bleistift**

Mit dem Bleistiftwerkzeug können Sie auf dem Bildschirm zeichnen und einen bleistiftartigen Strich erzeugen. Die aktuelle Pinselfarbe ist die Farbe des gezeichneten Pfads.

Mit der Option Pinselgröße können Sie angeben, wie breit ein Strich gezeichnet werden soll. Mit der Option Glättung können Sie steuern, wie viel automatische Glättung auf gezeichnete Pfade angewendet wird. Durch die maximale Glättung werden viele Punkte entfernt, um eine sehr glatte Kurve zu erzeugen (auf Kosten der Genauigkeit). Die minimale Glättung lässt alle Punkte im Pfad und bewahrt die Genauigkeit (was Sie zeichnen, ist das, was Sie bekommen).

## **Zeichenwerkzeuge - Linie**

### **Linie**

Mit dem Linienwerkzeug können Sie eine gerade Linie zeichnen. Klicken Sie einfach und halten Sie die Maus gedrückt, ziehen Sie, bis Sie die gewünschte Linie erhalten, und lassen Sie dann die Maustaste los.

# **Zeichenwerkzeuge - Poly-Linie**

### **Poly-Linie**

Mit dem Polylinienwerkzeug können Sie eine Freiformreihe verbundener Linien zeichnen. Klicken Sie einfach auf jeden Ort, an dem Sie einen Leitungsendpunkt haben möchten. Wenn Sie fertig sind, können Sie entweder auf den ersten Endpunkt doppelklicken oder die Esc- oder Eingabetaste drücken.

## **Zeichenwerkzeuge - Bézier-Kurve**

### **Bézier-Kurve**

Mit dem Bézier-Werkzeug können Sie Kurven mit höchstmöglicher Präzision erstellen, indem Sie die Punkte und die Bézier-Kontrollpunkte manuell auswählen, die bestimmen, wie "kurvig" der Pfad ist.

Nachdem Sie dieses Werkzeug ausgewählt haben, klicken Sie einfach, um den ersten Punkt der Kurve zu erstellen. Jeder Punkt, den Sie erstellen, wird mit dem zuvor platzierten Punkt in der Reihenfolge verknüpft, in der er erstellt wurde. Wenn Sie die Maustaste gedrückt halten, wird der Punkt dort platziert, wo Sie die Taste zuerst gedrückt haben, während die Position der Kontrollpunkte durch die Position des Cursors bestimmt wird, wenn Sie die Maustaste loslassen.

Sie können jeden Punkt, der bereits platziert wurde, verschieben, indem Sie ihn an eine neue Position ziehen (die Bézierpunkte behalten die gleiche relative Positionierung bei), und nachdem Sie einen zuvor platzierten Punkt ausgewählt haben (klicken Sie hier, um ihn auszuwählen), können Sie die Bézierpunkte auch einzeln anpassen. Sie können einen Punkt jederzeit löschen, indem Sie mit der rechten Maustaste darauf klicken, um das Kontextmenü anzuzeigen.

# **NCH Clipart-Bibliothek - NCH Clipart-Bibliothek**

Die **NCH Clipart Bibliothek** ist eine Sammlung von Hunderten von lizenzfreien Bildern, die Ihrem Projekt hinzugefügt werden können.

Um die Bibliothek zu öffnen, wählen Sie 'Objekt' aus dem Hauptmenü oder klicken Sie auf 'Neues Objekt' auf der Symbolleiste und wählen Sie 'Bilder aus NCH Clipart Bibliothek' oder 'Clipart Bild' auswählen.

Verwenden Sie das Bedienfeld auf der linken Seite, um eine Clipart-Kategorie auszuwählen. Wenn eine Kategorie ausgewählt ist, wird in der Mitte des Dialogfelds eine Liste von Clipartbildern angezeigt. Klicken Sie auf ein beliebiges Bild in der Liste, um eine Vorschau auf der rechten Seite des Dialogs anzuzeigen.

Wenn Sie ein Clipart-Bild finden, das Ihnen gefällt, klicken Sie auf die Schaltfläche **Herunterlad en.** Sobald das Bild geladen wurde, wird das Clipartbild ihrem Projekt

### hinzugefügt.

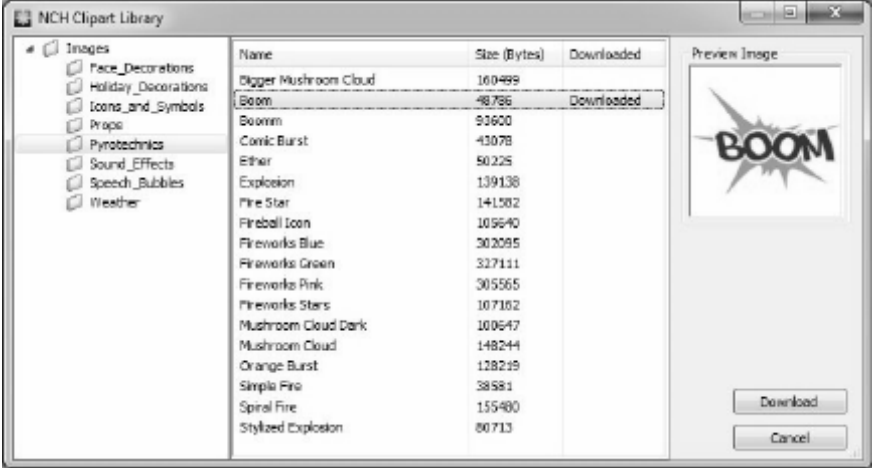

# **NCH Soundbibliothek - NCH Soundbibliothek**

Die **NCH Sound Bibliothek** ist eine Sammlung von Tausenden von lizenzfreien Soundeffekten, die Ihrem Projekt hinzugefügt werden können.

Nachdem Sie die Bibliothek geöffnet haben, sehen Sie Folgendes:

### **Ordnerstruktur**

Auf der linken Seite stellt jeder Ordner eine Kategorie von Sounds dar. Erweitern Sie einen Ordner, um entweder seine Unterordner oder eine Liste der darin enthaltenen Sounds anzuzeigen.

### **Soundliste**

Auf der rechten Seite werden alle Sounds in der aktuell ausgewählten Kategorie aufgelistet. Dieser wird leer sein, bis eine Kategorie ausgewählt ist.

### **Vorschau Sound**

Wählen Sie einen Ton in der Liste aus und klicken Sie dann auf die Schaltfläche **Wiedergab e,** um ihn zu hören. Wenn Sie fertig sind, klicken Sie auf **Stopp**.

### **Herunterladen**

Wählen Sie einen Sound in der Liste aus und klicken Sie dann auf die Schaltfläche **Herunte rladen,** um den Sound herunterzuladen (falls er noch nicht heruntergeladen wurde).

# **Tastatur - Tastenkombinationen**

Im Hauptfenster verfügbare Tastenkombinationen:

### **Wiedergabeeinstellungen**

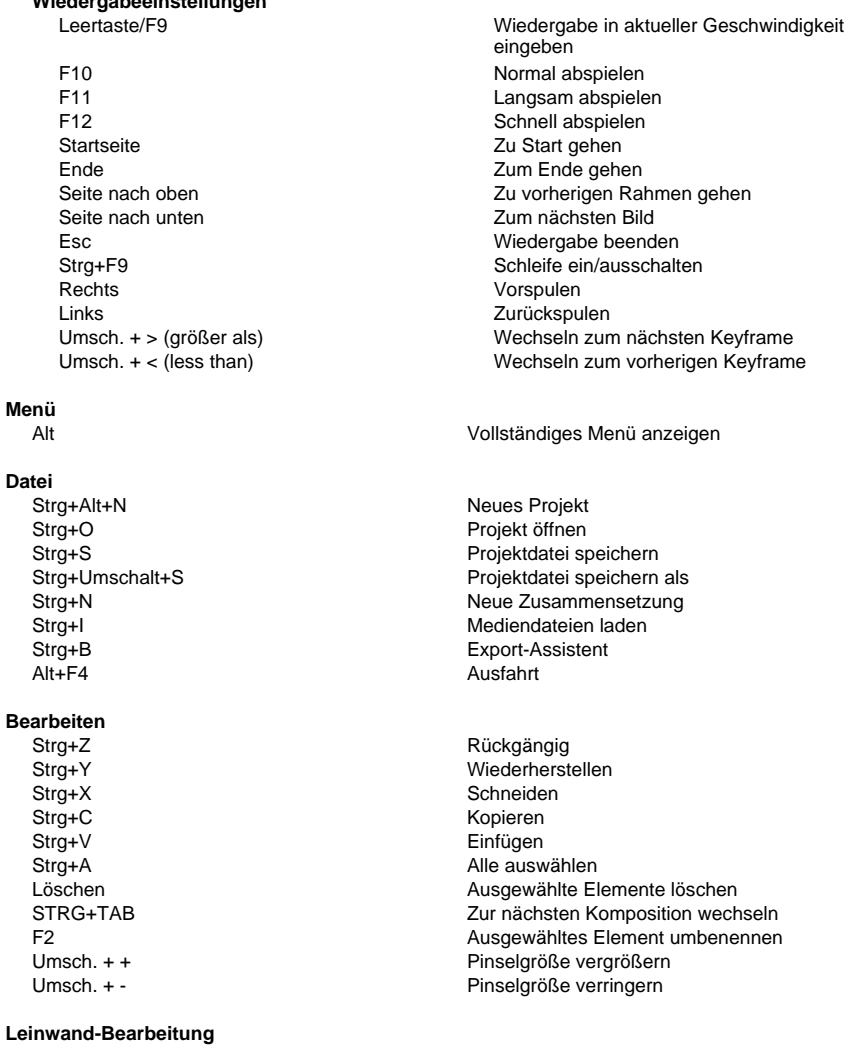

Umschalttaste halten + Größe eines Objekts ändern

Aktuelle Proportionen beibehalten

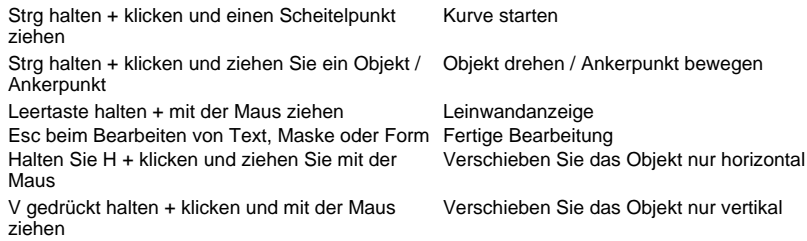

### **Formen und andere Werkzeuge**

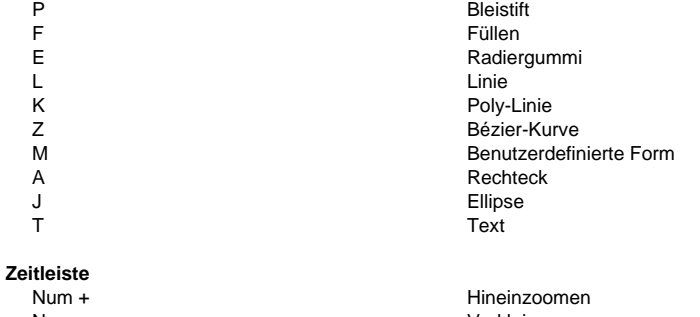

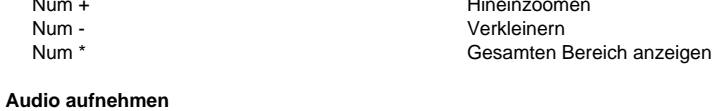

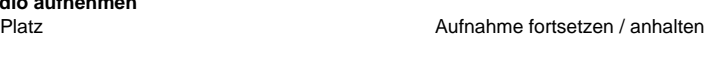

### **Hilfe**

F1 Hilfeinhalte

# **Bildschirmreferenzen - Beispielprojekte**

### **Projektbeispiele**

Projektbeispiele sind Express Animate-Projekte, die einem Thema folgen und die Möglichkeiten der Animation aufzeigen. Um ein Projektbeispiel zu laden, öffnen Sie das **Beispi** mit der folgenden Aktion:

● Auswählen **Datei** -> **Projektbeispiel laden...** aus dem Hauptmenü.

Klicken Sie auf ein Projekt, um es zu öffnen und mit der Arbeit zu beginnen.

## **Bildschirm-Referenzen - Color Picker Dialog**

### **Farbauswahl-Dialog**

Die Farbauswahl ist in mehrere Teile unterteilt, mit mehreren Möglichkeiten zur Auswahl einer Farbe:

### **Farbe visuell anpassen**

Die obere Hälfte des Dialogs besteht aus 2 farbigen Feldern, eines, mit dem Sie einen beliebigen Punkt in einem 256 x 256 Quadrat auswählen können und das andere, das als langer Schieberegler funktioniert. Welche Farben in diesen beiden Feldern angezeigt werden, hängt davon ab, welches Optionsfeld ausgewählt ist (siehe unten), aber in allen Fällen ändert die Position des Schiebereglers die im quadratischen Feld verfügbaren Farben. Welcher Punkt in diesem quadratischen Feld ausgewählt wird, ist die ausgewählte Farbe.

#### **Durch RGB oder HSV anpassen**

Unter dem quadratischen farbigen Feld befindet sich eine Reihe von 6 Optionen (jeweils 1 für Farbton, Sättigung, Wert, Rot, Grün und Blau), die jeweils einen Optionsfeld, einen Schieberegler und eine Nachunten-Zahlensteuerung enthalten. Wenn eine der 3 HSV-Optionsfelder ausgewählt ist, wird dieser Wert durch den visuellen Schieberegler (siehe oben) dargestellt, während die beiden anderen Werte die Achsen des quadratischen Farbfelds sind. Die Steuerelemente funktionieren auf die gleiche Weise, wenn eine der RGB-Radioschaltflächen ausgewählt ist. Sie können diese Werte auch mit den Schiebereglern neben den Beschriftungen sowie den Up/Down-Steuerelementen neben den Schiebereglern anpassen. Jede Anpassung dieser Werte aktualisiert die visuellen Steuerelemente und jede Anpassung dieser visuellen Steuerelemente aktualisiert diese Werte.

#### **Ausgewählte Farbe**

Die ausgewählte Farbe wird rechts neben den RGB- und HSV-Steuerelementen angezeigt. Das Feld ist diagonal geteilt, wobei der obere linke Abschnitt mit der Bezeichnung Neu (die Farbe, die Sie erstellen) und der untere rechte Abschnitt mit Aktuell (die Farbe, die bereits vorhanden ist und weiterhin ausgewählt wird, wenn Sie das Dialogfeld abbrechen) markiert ist. Darunter befindet sich der Hex-Wert der ausgewählten Farbe (Sie können dort auch einen gültigen Hex-Wert eingeben, um die ausgewählte Farbe zu aktualisieren). Rechts neben der ausgewählten Farbe befindet sich eine Pipetten-Schaltfläche, mit der Sie die ausgewählte Farbe festlegen können, indem Sie eine beliebige Stelle auf dem Desktop abtasten.

#### **Benutzerdefinierte Farbpalette**

Am unteren Rand des Dialogs finden Sie eine Reihe von 12 farbigen Rechtecken neben einer Schaltfläche mit dem Titel Auf Swatch setzen. Diese umfassen die benutzerdefinierte Farbpalette und ermöglichen ihnen das Erstellen und Speichern (diese bleiben auch dann bestehen, wenn Express Animategeschlossen geschlossen wird), Ihre eigenen benutzerdefinierten Farben. Um die Farbe einer Swatch festzulegen, wählen Sie zuerst dieses Farbfeld aus, indem Sie darauf klicken. Wählen Sie dann Ihre gewünschte Farbe aus und klicken Sie schließlich auf die Schaltfläche Auf Swatch setzen. Sie können dann eine der gespeicherten Farben laden, indem Sie einfach auf dieses Farbbild klicken.

### **Bildschirm-Referenzen - Custom Resolution**

In diesem Dialogfeld können Sie die Auflösung für Ihr Video während des Speicherns einrichten. Um eine benutzerdefinierte Auflösung festzulegen, klicken Sie auf der Symbolleiste auf die Schaltfläche Speichern und wählen Sie die Optionen Disc: Make Data Disc, Computer/Data, Portable Device, Image Sequence oder Stereoscopic 3D aus. Wählen Sie im Menü Auflösungs-Drop-Menü Benutzerdefiniert aus.

Geben Sie im geöffneten Dialogfeld Benutzerdefinierte Auflösung die Breite und Höhe in Pixel ein und klicken Sie auf OK.

Wenn das Kontrollkästchen **Seitenverhältnis** beibehalten aktiviert ist, können Sie es aktivieren, um das gleiche Seitenverhältnis beizubehalten, wenn Sie die Breite oder Höhe ändern.

### **Bildschirm-Referenzen - Custom Resolution (360-Degree Video)**

In diesem Dialogfeld können Sie die Auflösung für Ihr 360-Grad-Video während des Speicherns einrichten. Um eine benutzerdefinierte Auflösung festzulegen, klicken Sie auf der Symbolleiste auf die Schaltfläche Speichern und wählen Sie die Option 360 Videodatei aus. Wählen Sie im Menü Auflösungs-Menü Benutzerdefiniert aus.

Geben Sie im geöffneten Dialogfeld Benutzerdefinierte Auflösung die Breite und Höhe in Pixel ein und klicken Sie auf OK.

Die Breite muss für 360-Grad-Videos genau doppelt so hoch sein.

### **Bildschirm-Referenzen - Custom Frame Rate**

In diesem Dialogfeld können Sie die Bildrate (Anzahl der Bilder pro Sekunde) für Ihr Video einrichten. Um eine benutzerdefinierte Bildrate festzulegen, klicken Sie auf der Symbolleiste auf die Schaltfläche Speichern und wählen Sie entweder die Optionen Disc: Datendisk erstellen, Computer/Daten, Tragbares Gerät oder Stereoskopisches 3D aus. Wählen Sie im Menü Bildrate die Option Benutzerdefiniert aus.

Geben Sie im geöffneten Dialogfeld Benutzerdefinierte Bildrate die Bildrate ein und klicken Sie auf OK.

Die Standardbildrate ist **Variable Frame Rate (VFR),** aber das Dialogfeld ermöglicht es dem Benutzer, **Konstante Bildrate (CFR)** auszuwählen, indem er das Kontrollkästchen **Konstante Bildrate** aktiviert.

### **Bildschirm-Referenzen - Detected Format**

Dieser Dialog zeigt Ihnen das während des Speichervorgangs erkannte Format der Videosequenz an. Um das Format Ihres Videos zu erkennen, klicken Sie auf der Registerkarte Startleiste auf die Schaltfläche Video exportieren und wählen Sie eine der folgenden Optionen aus: Videodatei, 3D-Videodatei, tragbares Video, verlustfreies Video, DVD-Film, DVD-Daten-Disc, Bildsequenz, YouTube, Flickr, Dropbox, Google Drive, OneDrive oder Vimeo.

Klicken Sie auf die Schaltfläche Erkennen neben dem Feld Voreinstellung. Erkennen passt das Auflösungsformat für die Videoausgabea basierend auf der Bildschirmgröße des Monitors an.

Wenn Sie ein anderes Format verwenden möchten, können Sie das Format aus der Dropdown-Liste Voreingestellt auswählen.

Klicken Sie auf OK, um das ausgewählte Format als Ausgabeformat zu verwenden.

## **Bildschirm-Referenzen - DVD Bitrate Settings**

In diesem Dialogfeld können Sie die Bitrate für Ihr DVD-Video angeben. Um dieses Dialogfeld zu öffnen, klicken Sie auf das Symbol Speichern in der Symbolleiste, und wählen Sie die Option Disc speichern und klicken Sie auf die Option DVD-Film erstellen. Klicken Sie auf die Schaltfläche Erweitert, um das Dialogfeld DVD-Bitrateneinstellungen zu öffnen.

Die Standardoption besteht darin, die Bitrate automatisch zu berechnen. Um die Bitrate manuell einzustellen, wählen Sie die manuelle Option aus, und passen Sie die Video- und Audiobitraten an.

# **Bildschirm-Referenzen - GIF Encoding Settings**

### **Schleife**

Wählen Sie diese Option, um Ihr GIF endlos zu wiederholen.

# **Bildschirm-Referenzen - Select Stream**

Audiostream auswählen **Audiostream:** Audiostream aus der Datei auswählen **Fragen Sie mich nicht noch einmal** Popup-Dialog unterdrücken, um den Audiostream auszuwählen

## **Bildschirm-Referenzen - Speed Change**

Verwenden **Geschwindigkeitsänderung** , um ein Objekt schneller oder langsamer als normal zu spielen und/oder es umgekehrt zu spielen. 50% ist die halb normale Geschwindigkeit, 100% ist die normale Geschwindigkeit, 200% ist doppelt so schnell wie die normale Geschwindigkeit, etc.

Um die Objektgeschwindigkeit zu ändern, klicken Sie mit der rechten Maustaste darauf, und wählen Sie **Geschwindigkeit anpassen...**

# **Bildschirm-Referenzen - Composition List**

Dieses Dialogfeld wird verwendet, um Kompositionen als Objekte zur aktiven Komposition hinzuzufügen.

Wählen Sie eine Komposition aus der Liste aus, indem Sie darauf klicken und dann auf die Schaltfläche **Hinzufügen** klicken. Sie sehen, wie die Komposition in der Baumansicht des Objektbedienfelds der aktiven Komposition angezeigt wird. Sie können die verschachtelte Komposition weiterhin bearbeiten, indem Sie sie aus der Dropdownliste im **Objektbereich** auswählen und sie zur aktiven Komposition machen.

## **Bildschirm-Referenzen - Optionen ~ Allgemein**

Hier können Sie Speichernutzungsparameter einrichten, die Rendermethode auswählen und eine reibungslose Bitmapskalierung aktivieren.

### **Cache- und Vorschauspeicher**

- Maximale RAM-Menge für die Vorschau (MB) Die maximale Speichermenge, die zum Speichern der zwischengespeicherten Kompositionsframes zugewiesen werden könnte. Mehr Speicher ermöglicht längere Fragmente während der zwischengespeicherten Vorschauwiedergabe.
- Maximale Ram-Menge für Cache (MB) Die maximale Speichermenge, die dem Speichern zwischengespeicherter Frames für Objekte zugewiesen werden könnte. Mehr Speicher ermöglicht die Verwendung von mehr Objekten in einer Komposition. Express Animate zeigt ein Warnsymbol an, wenn nicht mehr mehr arbeitsspeicherig ist.

**Rendering-Methode** Hier können Sie eine Canvas-Rendering-Methode auswählen. Hardware (OpenGL) sollte in der Regel schneller, aber auf einigen Systemen möglicherweise nicht richtig funktionieren.

**Glatte Bitmap-Skalierung** Wenn diese Option aktiviert ist, verwenden Bitmaps eine glatte bilineare Interpolation, wenn sie skaliert wird. Andernfalls wird die Skalierung des nächsten Nachbarn verwendet.

Sie können diese Option einzeln für vorschau und Videoexport aktivieren. Bitte beachten Sie, dass das Aktivieren dieser Option die Leistung verringert.

**Vorschauraster** Hier können Sie die Rasterzellengröße im Bereich von 1 bis 100 einstellen. Kleinere Zellen ermöglichen es Ihnen, Objekte genauer zu platzieren.

Das Raster und das Einrasten daran können über die entsprechenden Schaltflächen in der Canvas-Symbolleiste aktiviert werden.

**Begrüßungsdialog anzeigen, wenn Express Animate gestartet wird** Wählen Sie diese Option aus, wenn beim Starten der Anwendung ein Begrüßungsdialogfeld angezeigt werden soll. Im Begrüßungsdialog können Sie ein Projekt auswählen, mit dem Sie beginnen möchten, und einen Link zum Leitfaden Erste Schritte.

**Anzeigen des Auswahldialogs für den Wiedergabemodus beim Hinzufügen eines Objekts mit Sound** Wählen Sie diese Option aus, wenn ExpressAnimate beim Hinzufügen eines Objekts mit Sound einen Wiedergabemodusschalter anfordern soll.

## **Bildschirm-Referenzen - Optionen ~ Exportieren**

Hier können Sie Einstellungen für den export von animationen anpassen.

### **Brennen**

Um Änderungen am Disc-Brennvorgang vorzunehmen, können Sie die Einstellungen anpassen, indem Sie eine der folgenden Optionen auswählen.

- Wenn die ausgewählte Disc bereits über Daten verfügt, löschen Sie sie und ersetzen Sie sie durch mein Video
- Daten nach dem Brennen überprüfen
- Disk nach dem Brennen auswerfen

## **Bildschirm-Referenzen - Optionen ~ Datenträger**

Hier können Sie den Zielordner für Cache und konvertierte Videodateien auswählen und die Menge des gespeicherten Caches festlegen.

### **Cache**

- Cacheordner Geben Sie einen Ordner an, in dem zwischengespeicherte Daten gespeichert werden sollen. Stellen Sie sicher, dass genügend freier Speicherplatz im Ordner verfügbar ist.
- Bewahren Sie kürzlich verwendete Cachedateien bei Express Animate-Ausgängen (MB) auf – Behält die angegebene Menge der zuletzt verwendeten zwischengespeicherten Dateien auf dem Datenträger bei, um das Laden von Medien zu beschleunigen, wenn Sie Express Animate verwenden.

**Konvertierte Videodateien speichern als** Einige der Videodateien müssen konvertiert werden, um sie in Express Animate zu verwenden. Dies geschieht automatisch und hier können Sie einen Ordner auswählen, in dem konvertierte Videodateien gespeichert werden können.